## **Dell S3220DGF**

## Instrukcja użytkownika

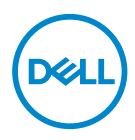

**Model monitora: S3220DGF Model - zgodność z przepisami: S3220DGFc**

- **UWAGA: UWAGA oznacza ważną informację, która może pomóc w lepszym wykorzystaniu komputera.**
- **PRZESTROGA: PRZESTROGA oznacza potencjalne niebezpieczeństwo uszkodzenia lub utraty danych, w przypadku nie zastosowania się do instrukcji.**
- **OSTRZEŻENIE: OSTRZEŻENIE oznacza potencjalną możliwość wystąpienia uszkodzenia własności, obrażeń osób lub śmierci.**

Copyright © 2019 Dell Inc. lub jej firmy zależne. Wszelkie prawa zastrzeżone. Dell, EMC i inne znaki towarowe to znaki towarowe firmy Dell Inc. lub jej firm zależnych. Pozostałe znaki towarowe mogą być znakami towarowymi odpowiednich firm.

2019 – 09

Rev. A00

# **Spis treści**

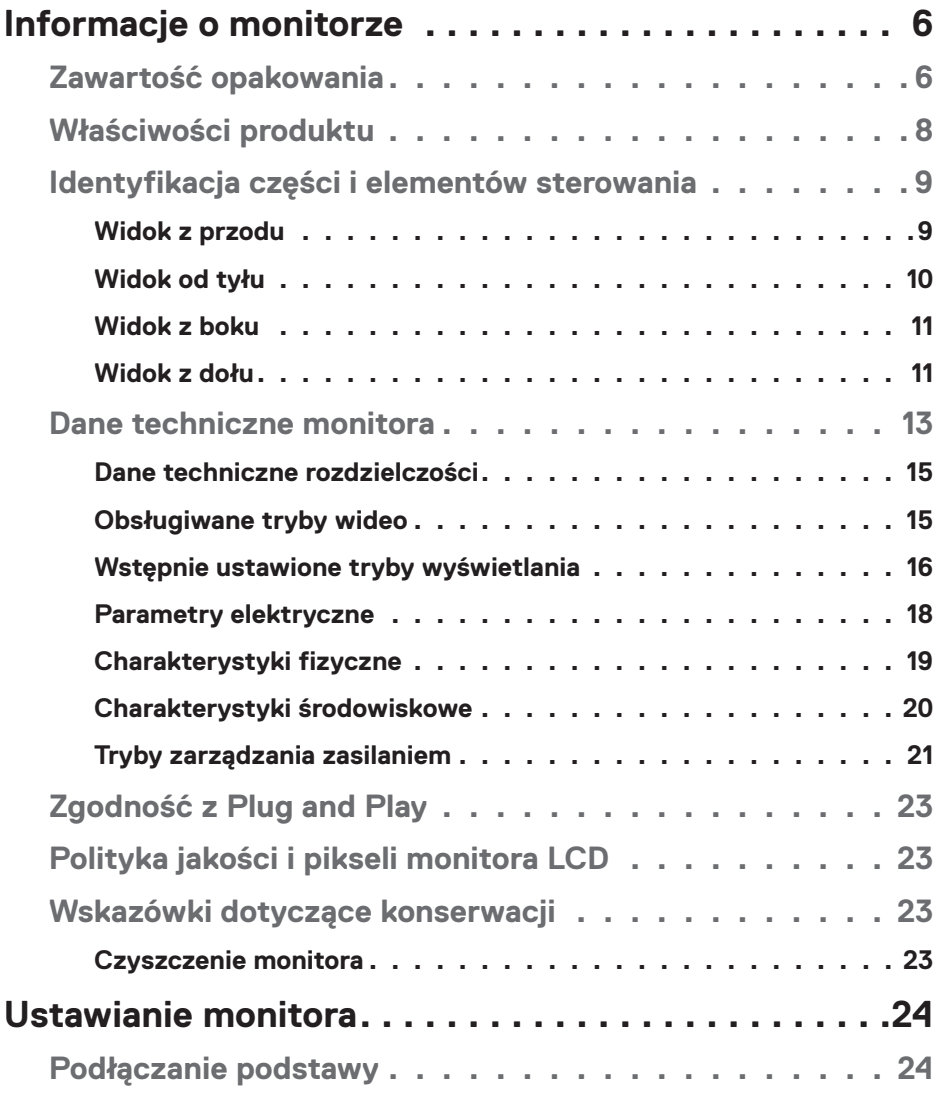

 $(\overline{DCLL})$ 

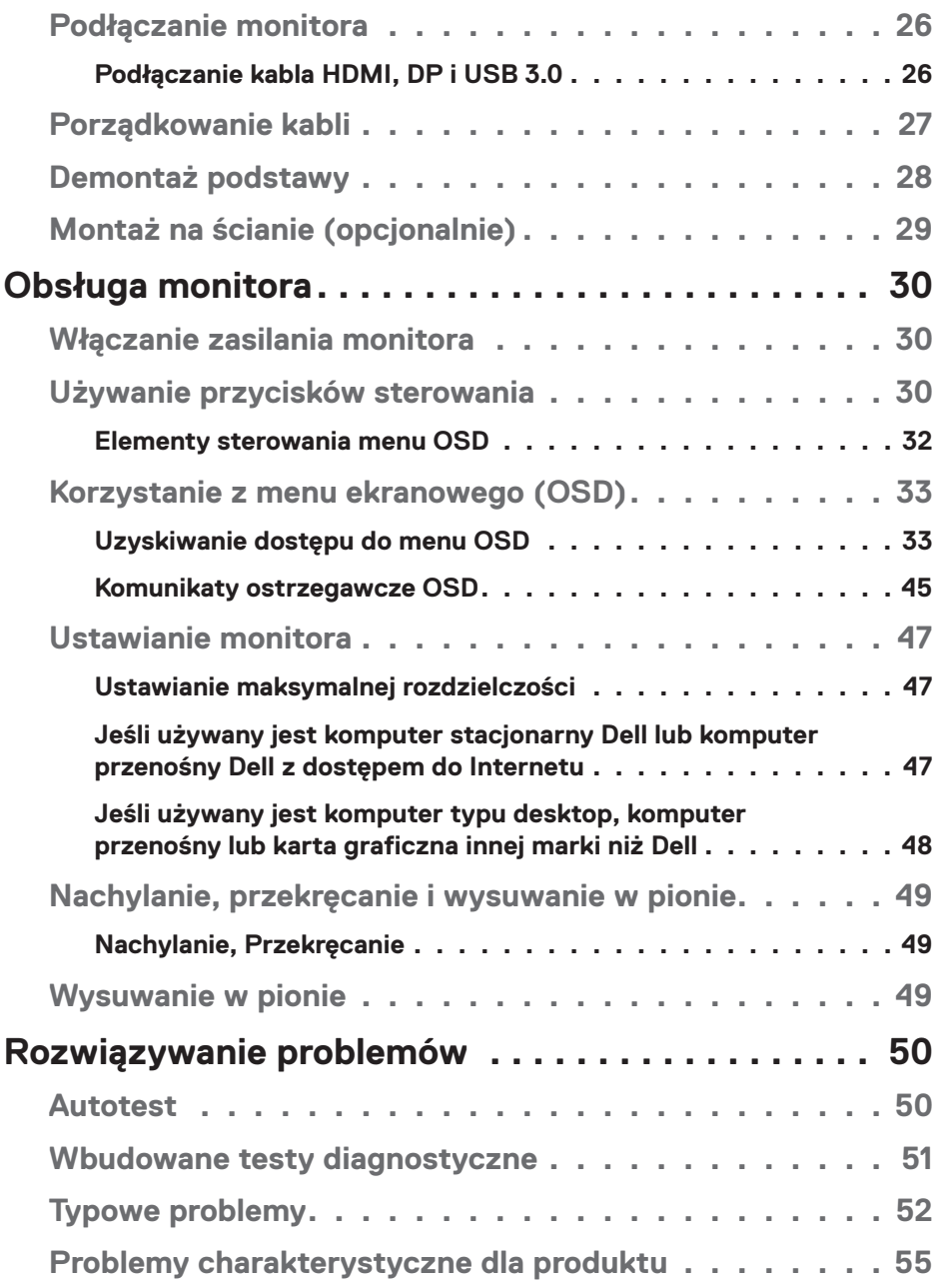

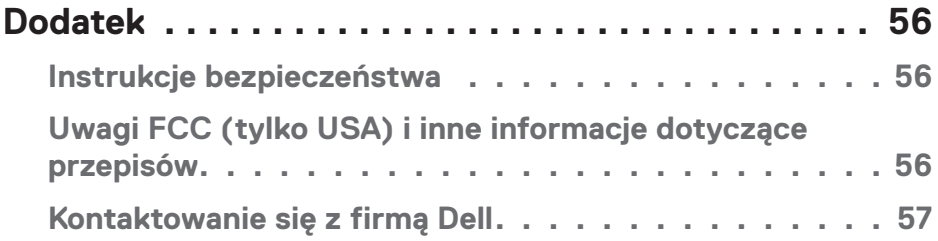

## <span id="page-5-0"></span>**Informacje o monitorze**

## **Zawartość opakowania**

Monitor jest dostarczany z pokazanymi poniżej komponentami. Należy upewnić się, że otrzymano wszystkie komponenty i zapoznać się z częścią [Kontaktowanie](#page-56-1)  [się z firmą Dell](#page-56-1) w celu uzyskania dalszych informacji w razie braku jakiegokolwiek elementu.

#### **UWAGA: Niektóre elementy mogą być opcjonalne i nie są dostarczane z danym monitorem. Niektóre funkcje lub multimedia mogą być niedostępne w niektórych krajach.**

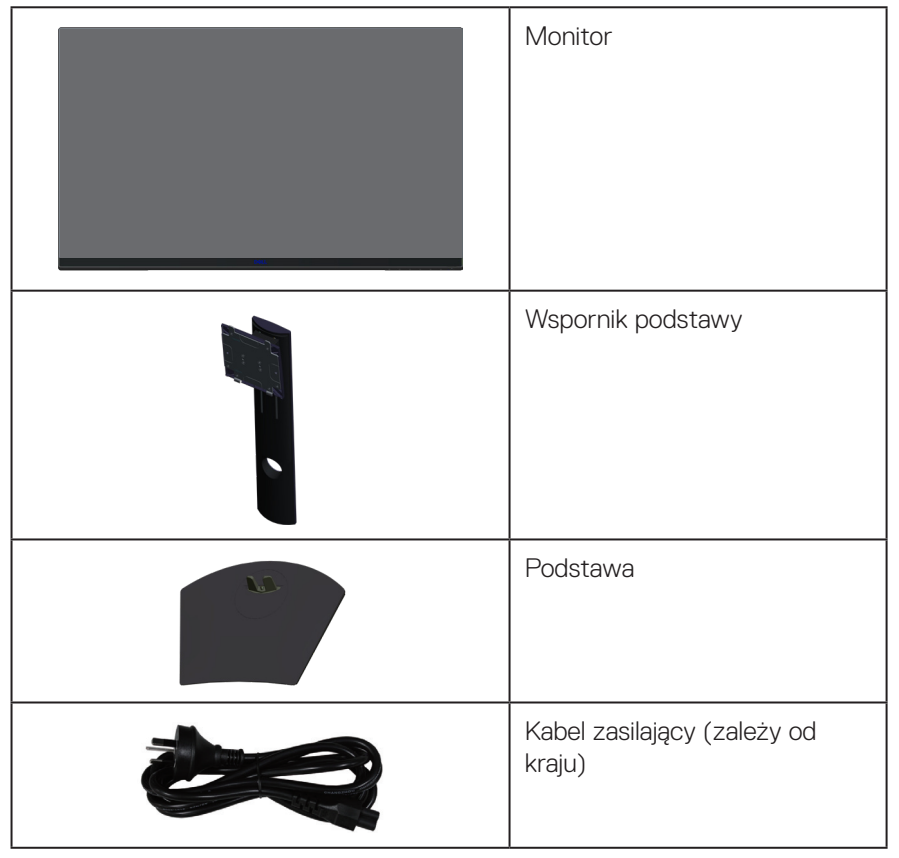

**6** │ **Informacje o monitorze**

**DGL** 

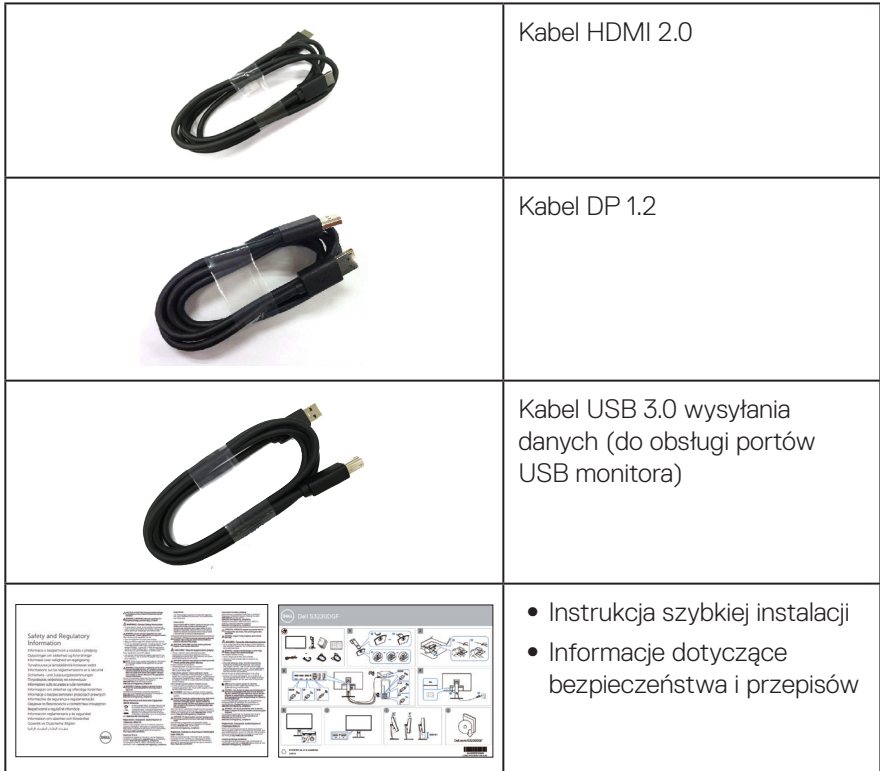

 $(1)$ 

## <span id="page-7-0"></span>**Właściwości produktu**

Monitor Dell S3220DGF jest wyposażony w aktywną matrycę, tranzystory cienkowarstwowe (TFT), wyświetlacz ciekłokrystaliczny (LCD), powłokę antystatyczną i podświetlenie LED. Właściwości monitora:

- ∞ Widoczny obszar wyświetlania 80,01 cm (31,5 cala) (mierzony po przekątnej). Rozdzielczość 2560 x 1440 oraz pełnoekranowa obsługa niższych rozdzielczości.
- ∞ Możliwość wyboru opcji synchronizacji adaptacyjnej [AMD FreeSync 2 lub No Sync (Brak synchronizacji)], wysokie częstotliwości odświeżania i krótki czas odpowiedzi wynoszący 4 ms.
- ∞ Obsługa częstotliwości od 48 Hz do 144 Hz (HDMI) i od 48 Hz do 164 Hz (DP) w trybie FreeSync, a także 165 Hz w trybie stałej częstotliwości.
- ∞ Płynne gry w trybie HDR z krótkim czasem oczekiwania i obsługą technologii AMD Radeon FreeSync™ 2 HDR.
- ∞ Łączność cyfrowa za pośrednictwem złączy DP i HDMI.
- ∞ Wyposażony w 1 gniazdo USB wysyłania danych i 4 gniazda USB pobierania danych.
- ∞ Zgodność z Plug and Play w przypadku obsługi przez komputer.
- ∞ Regulacje w menu ekranowym (OSD) ułatwiają konfigurację i optymalizację ekranu.
- ∞ Monitor oferuje rozszerzone funkcje gier, takie jak Timer, Frame Rate Counter (Licznik klatek na sekundę) i Dark Stabilizer (Stabilizacja ciemnych scen), oraz rozszerzone tryby gry, takie jak FPS (ang. First-Person Shooter), MOBA/RTS (ang. Battle Royale/ Real-Time Strategy), RPG (ang. Role-Playing Game), SPORTS (SPORTOWE), regulacje kolorów [Custom Color (Kolory niestandardowe), Warm (Ciepłe), Cool (Zimne)] i trzy dodatkowe tryby gry do personalizacji przez użytkownika.
- ∞ Zdejmowana podstawa i rozstaw otworów montażowych w standardzie VESA™ (Video Electronics Standards Association) 100 mm zapewniają elastyczne rozwiązania montażu.
- ∞ Możliwość regulacji nachylenia, przekręcenia i wysokości.
- ∞ Zabezpieczenie gniazdo blokady.
- ∞ 0,3 W pobór mocy podczas oczekiwania, w trybie uśpienia.
- ∞ Oprogramowanie Dell Display Manager w zestawie.
- ∞ Usługa Premium Panel Exchange w przypadku problemów, których nie można rozwiązać telefonicznie.
- ∞ Zapewnia optymalny komfort widzenia dzięki niemigoczącemu ekranowi.

 **OSTRZEŻENIE**: **Możliwa długotrwała emisja światła niebieskiego z monitora może prowadzić do uszkodzenia oczu, w tym do zmęczenia oczu, cyfrowego zmęczenia wzroku itp. Funkcja ComfortView służy do redukcji ilości niebieskiego światła emitowanej z monitora, celem optymalizacji komfortu oczu.**

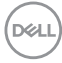

## <span id="page-8-0"></span>**Identyfikacja części i elementów sterowania**

#### **Widok z przodu**

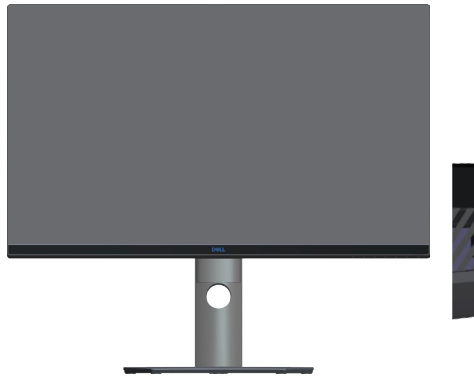

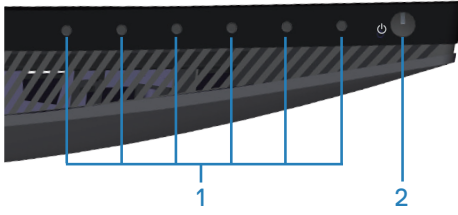

#### **Przyciski sterowania**

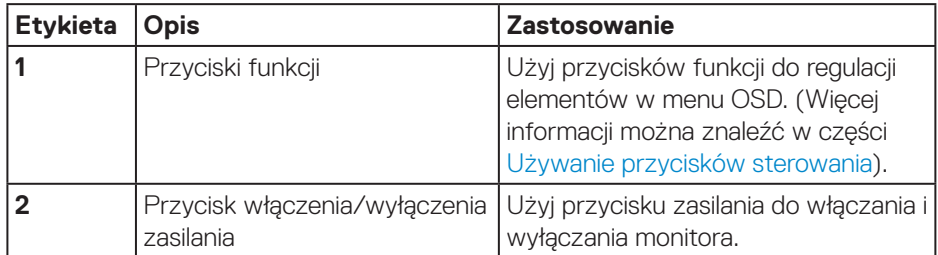

DELI

### <span id="page-9-0"></span>**Widok od tyłu**

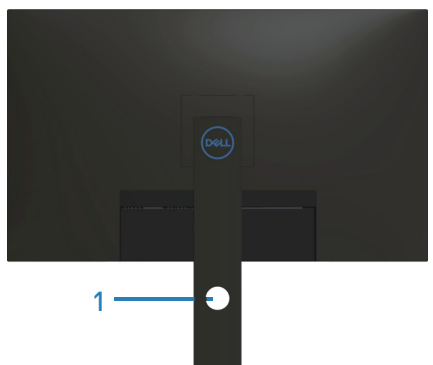

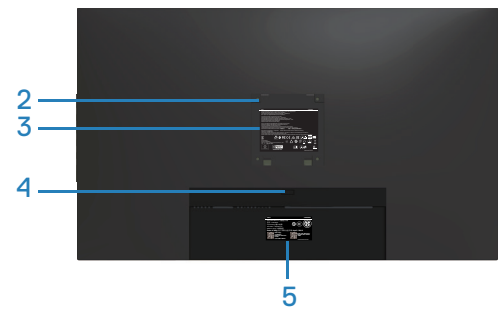

#### **Widok od tyłu z podstawą monitora**

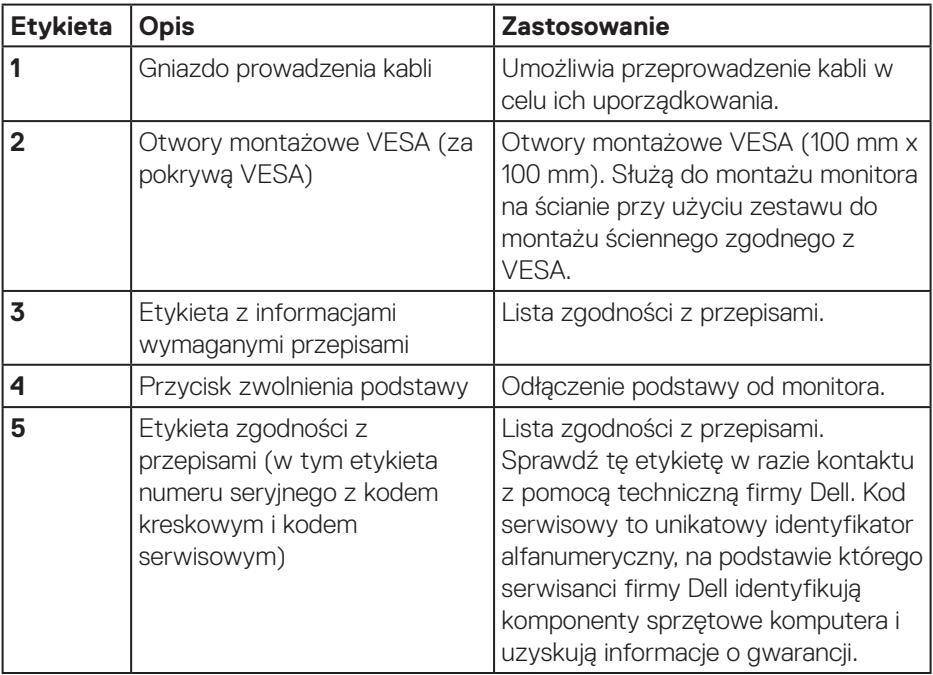

(dell

#### <span id="page-10-0"></span>**Widok z boku**

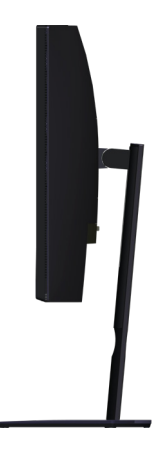

#### <span id="page-10-1"></span>**Widok z dołu**

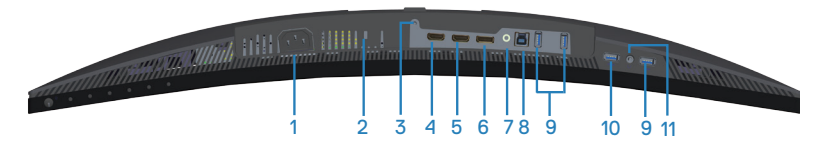

#### **Widok z dołu bez podstawy monitora**

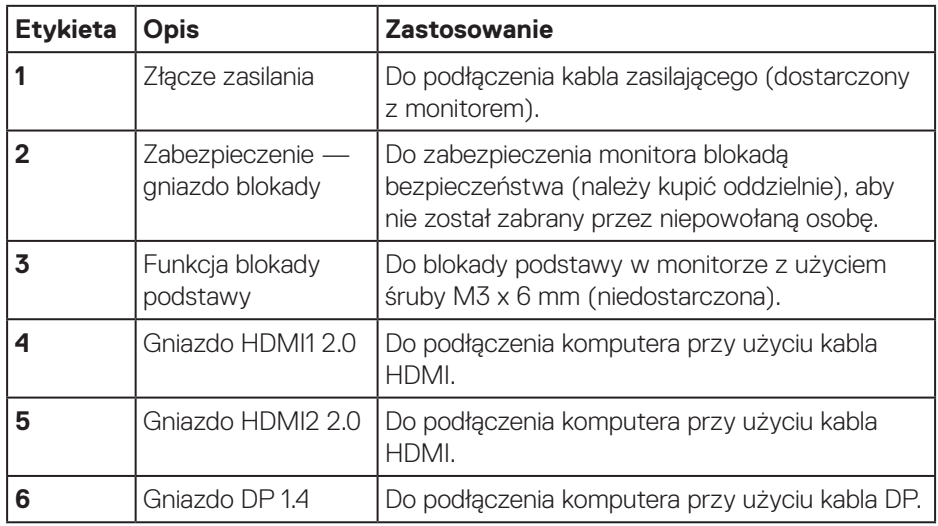

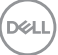

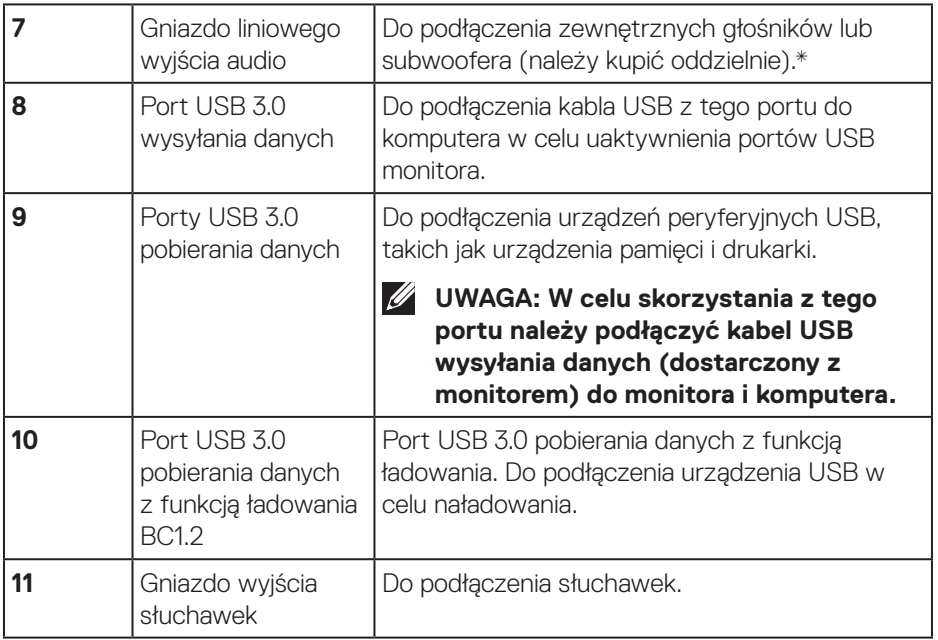

\*Gniazdo liniowego wyjścia audio nie obsługuje słuchawek. Słuchawki należy podłączyć do gniazda wyjścia słuchawek w monitorze.

## <span id="page-12-0"></span>**Dane techniczne monitora**

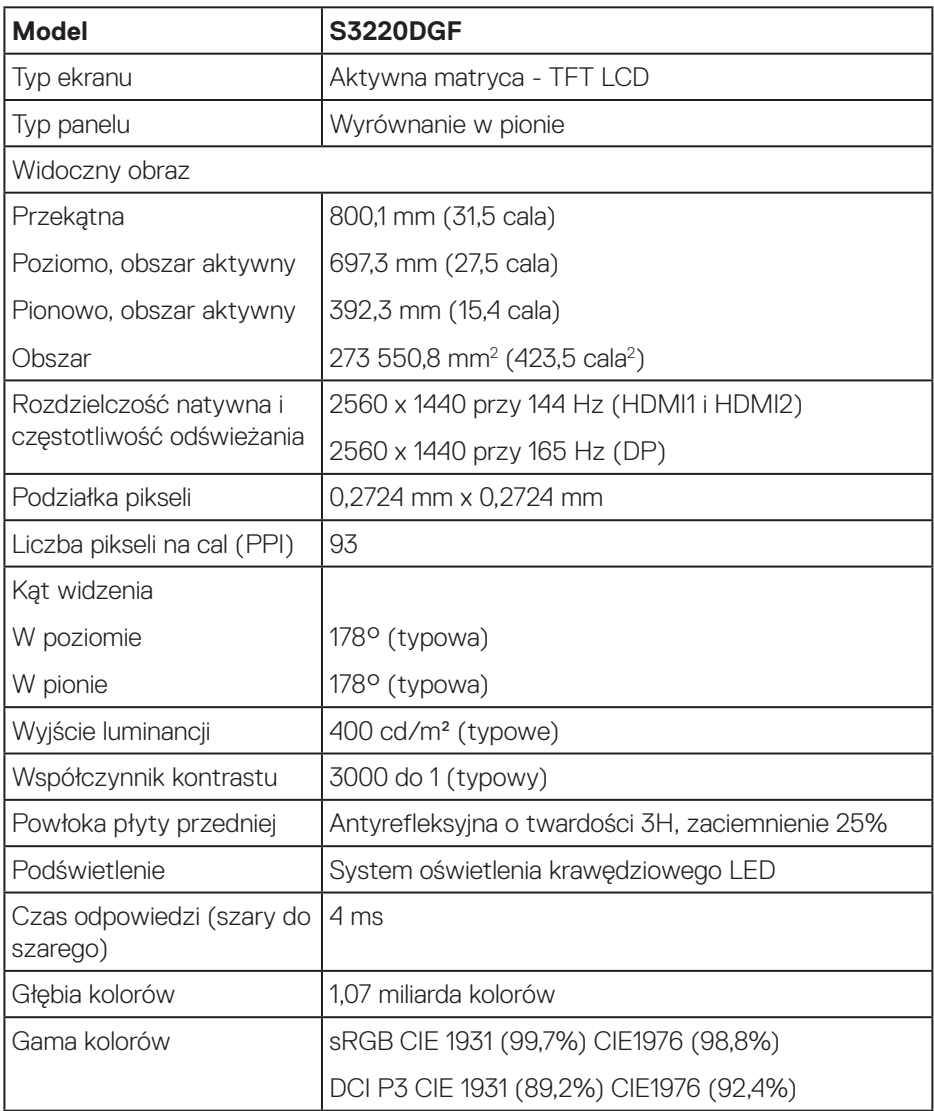

 $(\overline{DCL}$ 

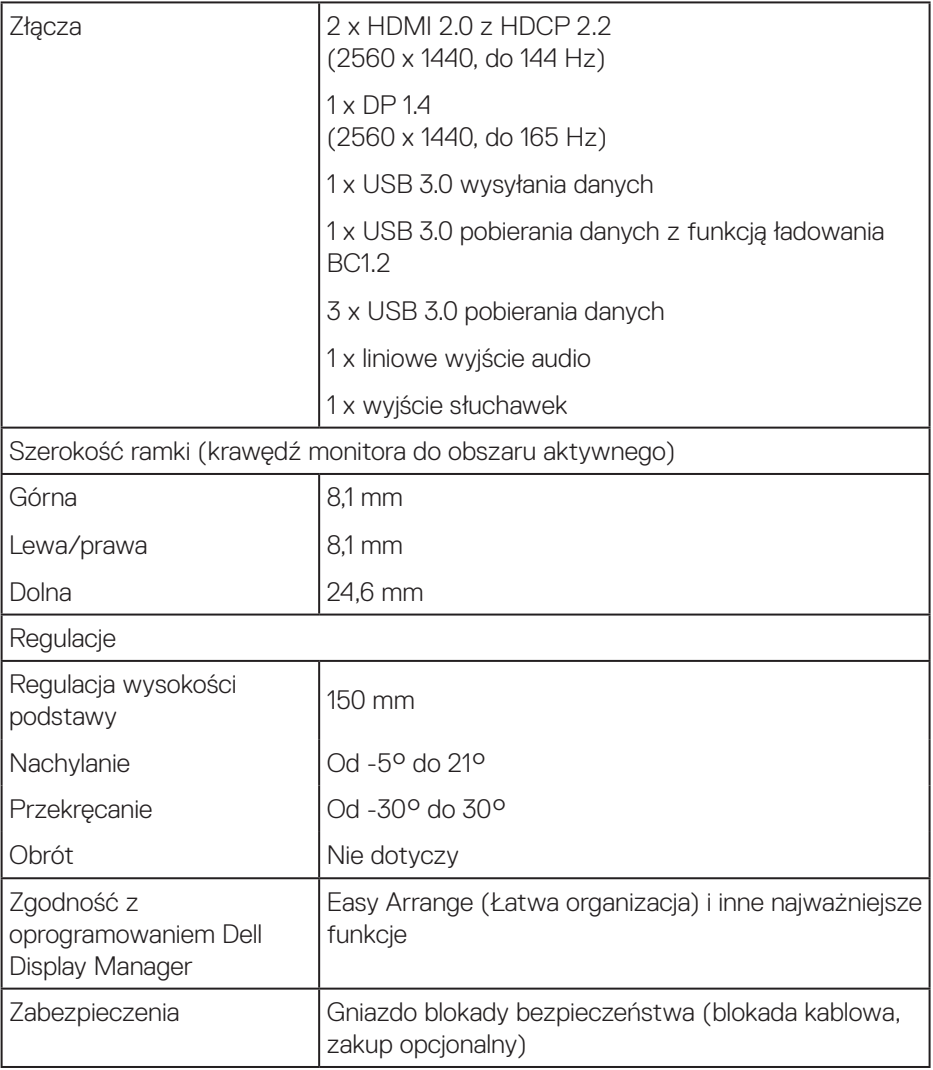

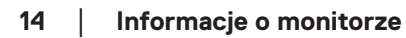

 $(\nabla)$ 

## <span id="page-14-0"></span>**Dane techniczne rozdzielczości**

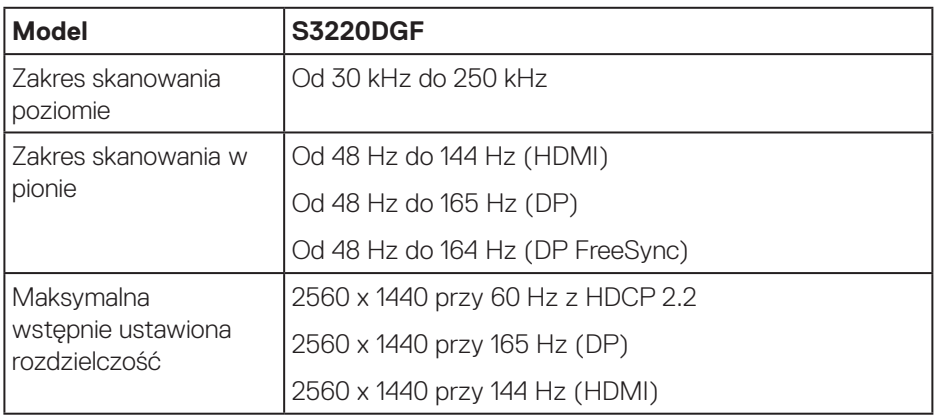

### **Obsługiwane tryby wideo**

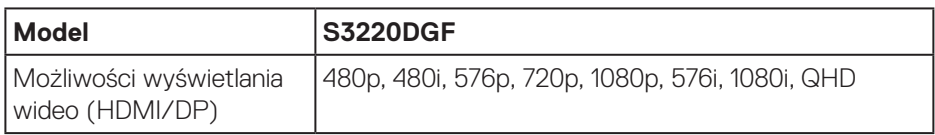

**Informacje o monitorze** │ **15**

(DELL

#### <span id="page-15-0"></span>**Wstępnie ustawione tryby wyświetlania**

#### **Tryby wyświetlania HDMI**

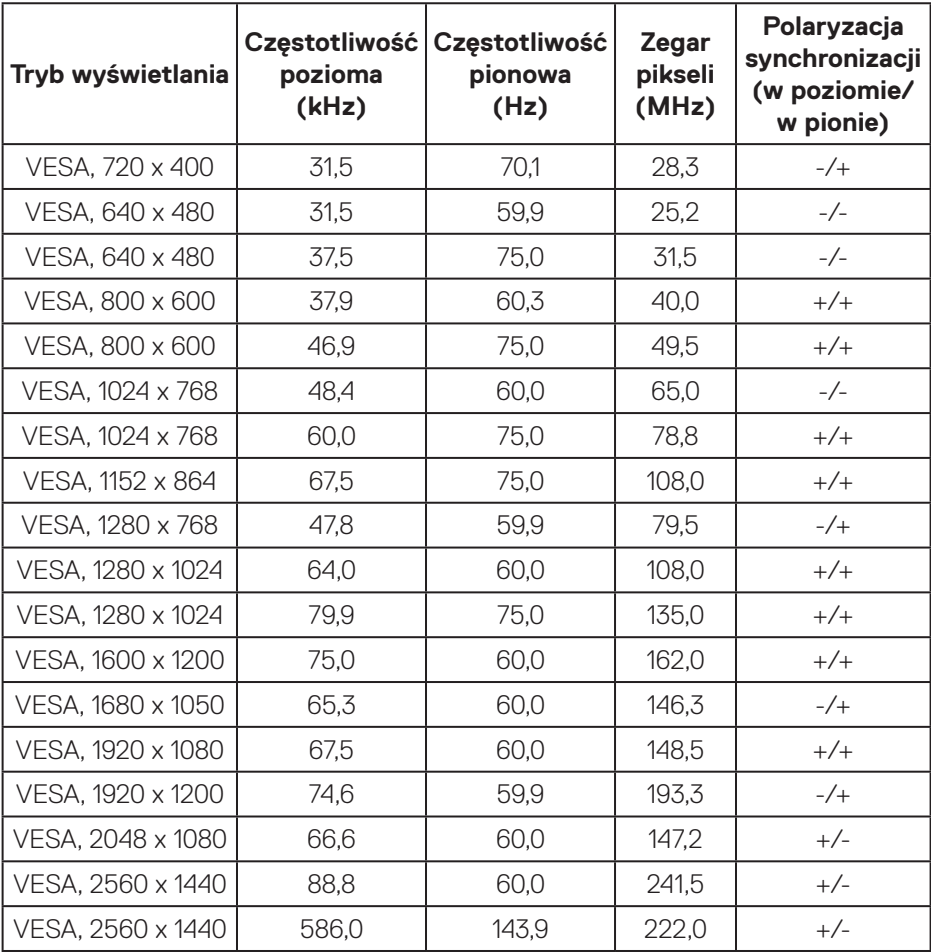

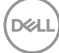

#### **Tryby wyświetlania DP**

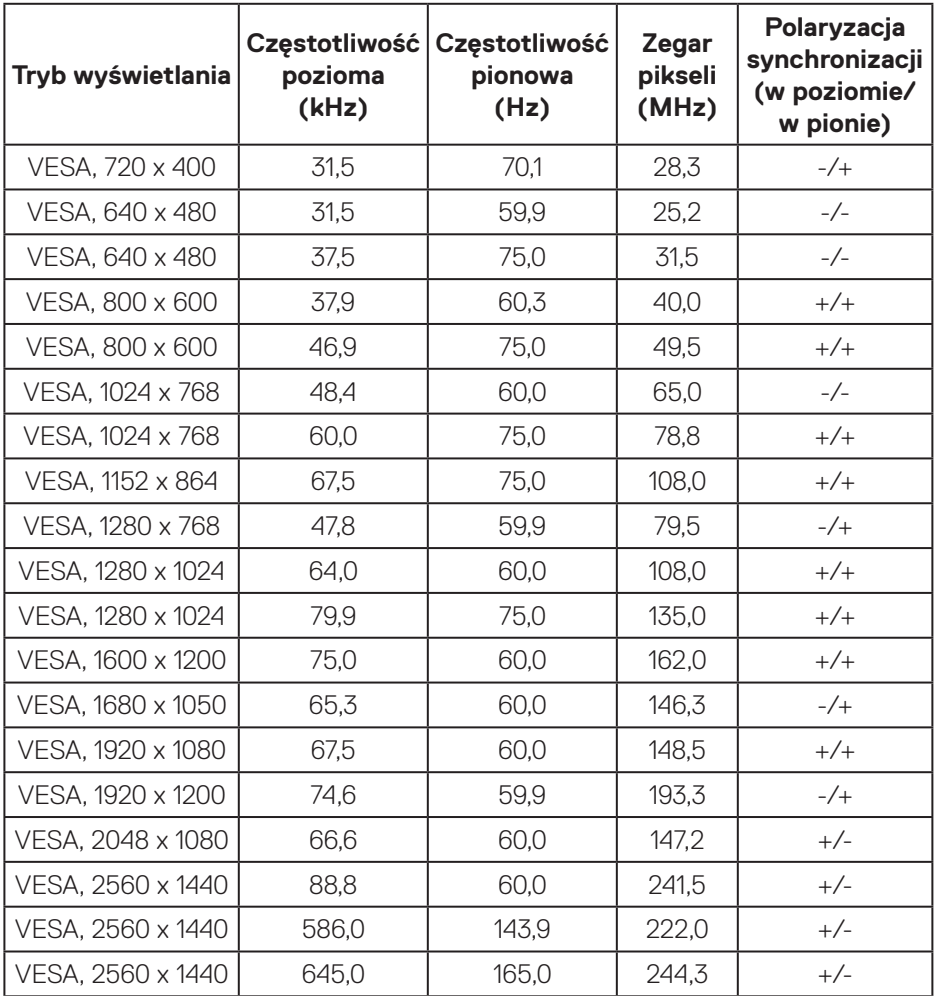

**UWAGA: Monitor ten obsługuje technologię AMD FreeSync.**

**Informacje o monitorze** │ **17**

pell

#### <span id="page-17-0"></span>**Parametry elektryczne**

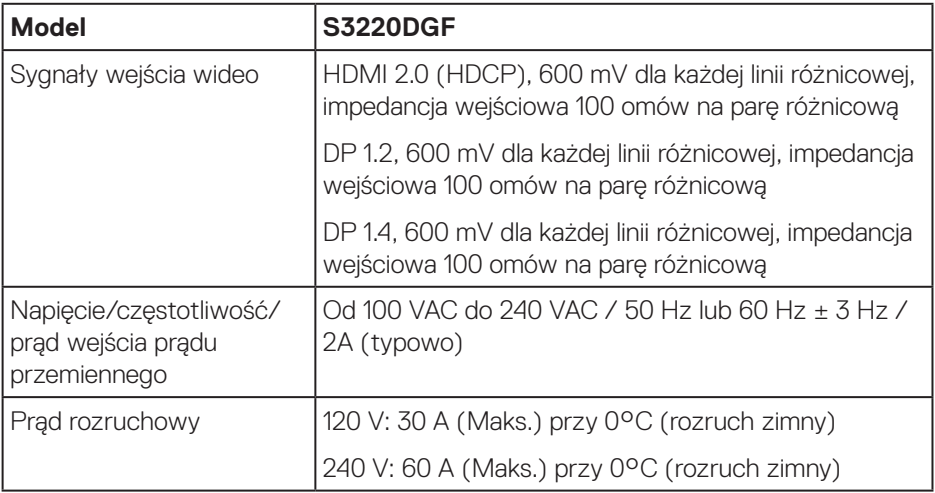

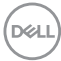

## <span id="page-18-0"></span>**Charakterystyki fizyczne**

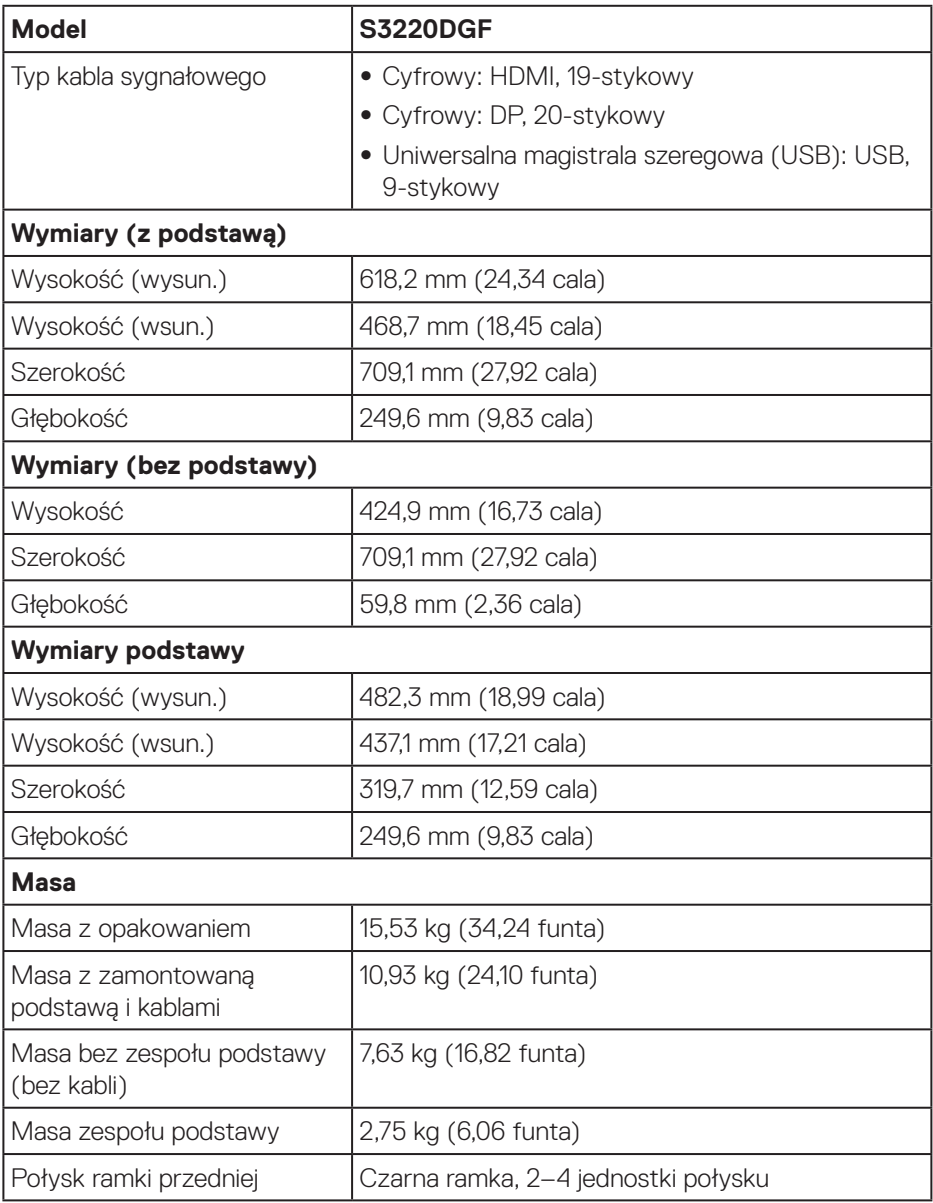

 $($ DELL

#### <span id="page-19-0"></span>**Charakterystyki środowiskowe**

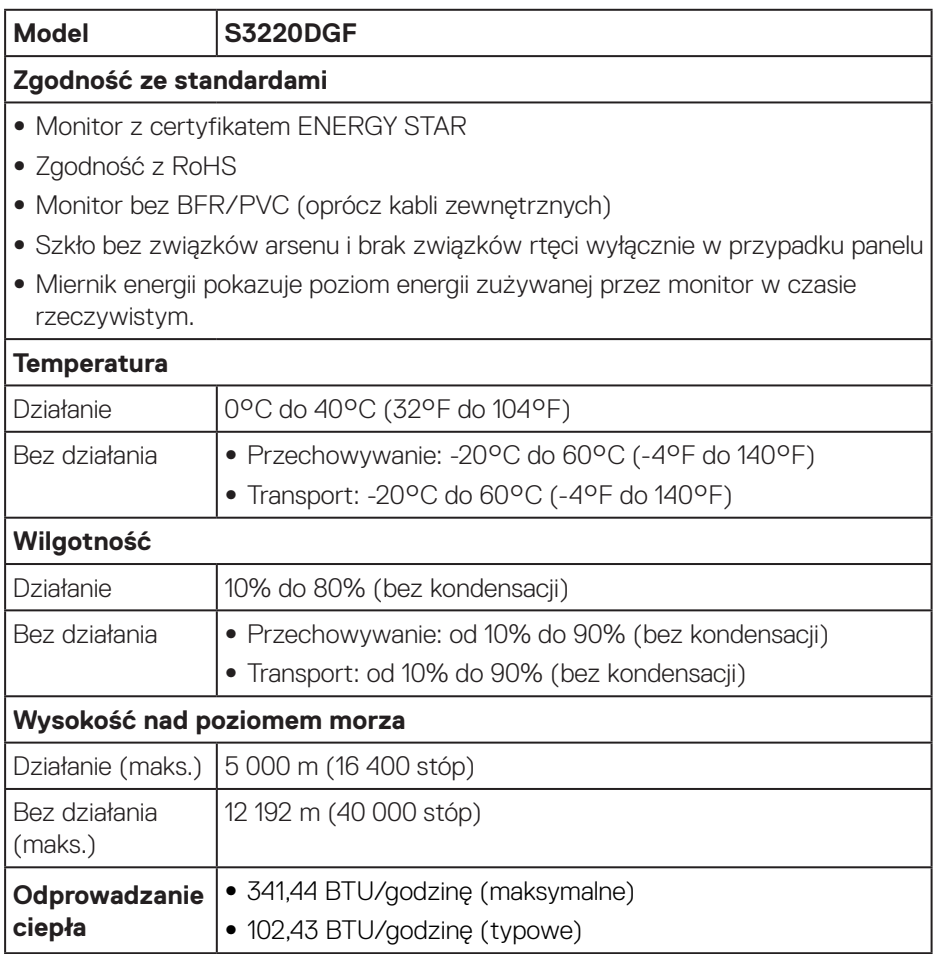

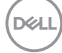

#### <span id="page-20-1"></span><span id="page-20-0"></span>**Tryby zarządzania zasilaniem**

Jeśli w komputerze zainstalowana jest karta graficzna lub oprogramowanie zgodne z VESA DPM, monitor automatycznie redukuje zużycie energii, gdy nie jest używany. Określa się to jako tryb oszczędzania energii\*. Jeśli komputer wykryje wejście z klawiatury, myszy lub innego urządzenia wejścia, automatycznie wznowi działanie. Następująca tabela pokazuje zużycie energii i sygnalizację tej funkcji automatycznego oszczędzania energii.

\* Zerowe zużycie energii w trybie wyłączenia można uzyskać wyłącznie poprzez odłączenie kabla zasilającego od monitora.

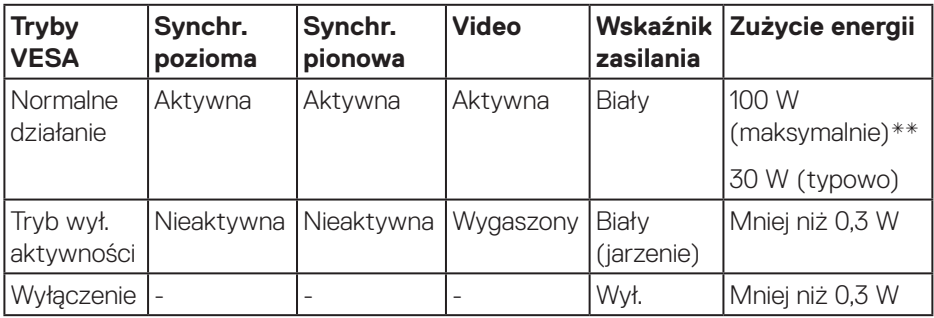

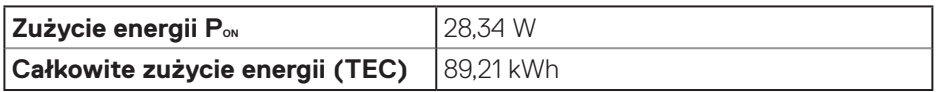

\*\* Maksymalne zużycie energii z maks. luminancją i aktywnym USB.

Dokument ten pełni wyłącznie funkcję informacyjną i zawiera dane uzyskane w warunkach laboratoryjnych. Wydajność urządzenia może być inna w zależności od zakupionych programów, składników i urządzeń peryferyjnych; uaktualnienie podanych informacji nie jest zagwarantowane. W związku z tym klient nie powinien polegać na zapewnionych informacjach podczas podejmowania decyzji dotyczących tolerancji elektrycznych itp. Nie udziela się żadnych gwarancji, wyraźnych ani dorozumianych, w odniesieniu do dokładności lub kompletności.

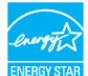

## **WIWAGA: Monitor ten otrzymał certyfikat ENERGY STAR.**

Produkt ten kwalifikuje się do programu ENERGY STAR w przypadku domyślnych ustawień fabrycznych, które można przywrócić za pomocą funkcji "Factory Reset" (Resetowanie do ustawień fabrycznych) w menu OSD. Zmiana domyślnych ustawień fabrycznych lub włączenie innych funkcji może zwiększyć zużycie energii, które może przekroczyć limity określone dla ENERGY STAR.

## **WAGA:**

**PON: Zużycie energii w trybie włączenia zgodnie z Energy Star 8.0. TEC: Całkowite zużycie energii w kWh zgodnie z Energy Star 8.0.**

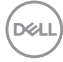

## <span id="page-22-0"></span>**Zgodność z Plug and Play**

Monitor można zainstalować w dowolnym systemie zgodnym z Plug and Play. Monitor automatycznie udostępnia dla komputera dane EDID (Extended Display Identification Data) poprzez protokoły DDC (Display Data Channel), dlatego system może wykonać automatyczną konfigurację i optymalizację ustawień. Większość instalacji monitorów jest automatyczna, w razie potrzeby możesz wybrać inne ustawienia. Aby uzyskać dalsze informacje dotyczące zmiany monitora, sprawdź [Obsługa monitora.](#page-29-2)

## **Polityka jakości i pikseli monitora LCD**

Podczas procesu produkcji monitorów LCD, może się zdarzyć, że jeden lub więcej pikseli utrwali się w niezmienionym stanie, ale są one trudne do zauważenia i nie wpływają na jakość ani użyteczność monitora. Dalsze informacje o polityce jakości i pikseli monitora Dell można znaleźć na stronie pomocy technicznej Dell pod adresem **[www.dell.com/support/monitors](http://www.dell.com/support/monitors)**.

## **Wskazówki dotyczące konserwacji**

#### **Czyszczenie monitora**

- **OSTRZEŻENIE: Przed czyszczeniem monitora należy odłączyć od gniazdka elektrycznego kabel zasilający monitora.**
- **PRZESTROGA: Przed czyszczeniem monitora należy przeczytać i zastosować się do [Instrukcje bezpieczeństwa.](#page-55-1)**

Podczas rozpakowywania, czyszczenia lub obsługi monitora należy przestrzegać poniższych zaleceń:

- $\cdot$  W celu oczyszczenia ekranu należy zwilżyć nieznacznie woda miekka, czystą szmatkę. Jeśli to możliwe należy używać specjalnych chusteczek do czyszczenia ekranu lub środków odpowiednich do czyszczenia powłok antystatycznych. Nie należy używać benzenu, rozcieńczalnika, amoniaku, ściernych środków czyszczących lub sprężonego powietrza.
- Do czyszczenia monitora należy używać nieznacznie zwilżonej szmatki. Należy unikać używania jakichkolwiek detergentów, ponieważ niektóre detergenty pozostawiają na monitorze mleczny osad.
- Jeśli po rozpakowaniu monitora zauważony zostanie biały proszek należy wytrzeć go szmatką.
- Podczas obsługi monitora należy zachować ostrożność, ponieważ zarysowanie monitora o ciemnych kolorach powoduje pozostawienie białych śladów.
- Aby uzyskać najlepszą jakość obrazu na monitorze należy używać dynamicznie zmieniany wygaszacz ekranu i wyłączać monitor, gdy nie jest używany.

DØLI

## <span id="page-23-0"></span>**Ustawianie monitora**

#### **Podłączanie podstawy**

**UWAGA: Po dostarczeniu monitora z fabryki, podstawa jest odłączona.**

**UWAGA: Poniższa procedura dotyczy podstawy dostarczonej z monitorem. W przypadku podłączania podstawy innej firmy należy zapoznać się z dołączoną do niej dokumentacją.**

Mocowanie podstawy monitora:

- **1.** Wykonaj instrukcje zamieszczone na klapkach kartonu, aby wyjąć podstawę z górnego zabezpieczenia.
- **2.** Połącz podstawę ze wspornikiem.
- **3.** Otwórz uchwyt śruby w podstawie i przykręć śrubę, aby przymocować wspornik do podstawy.
- **4.** Zamknij uchwyt śruby.

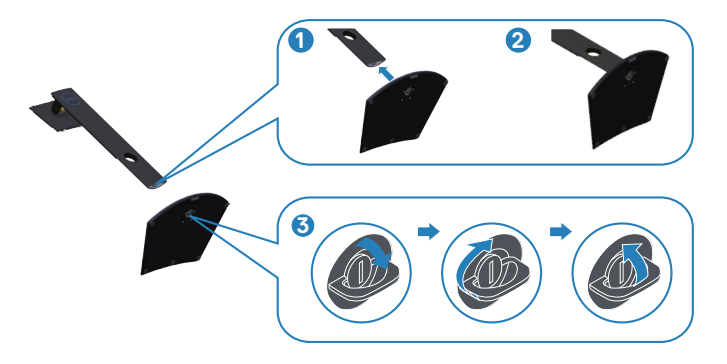

**DGL** 

**5.** Wsuń zaczepy zespołu podstawy do gniazd w monitorze i dociśnij zespół podstawy do momentu zablokowania na miejscu.

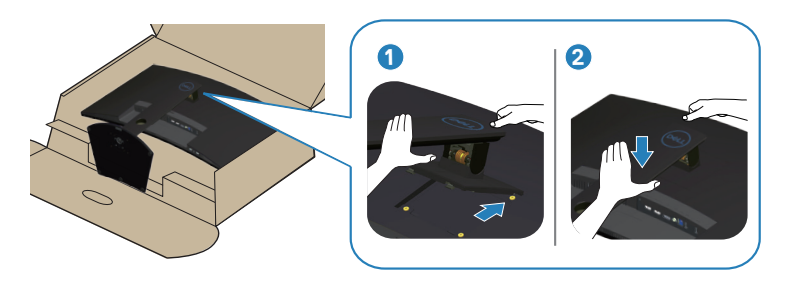

**6.** Ustaw monitor w pozycji pionowej.

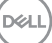

## <span id="page-25-0"></span>**Podłączanie monitora**

- **OSTRZEŻENIE: Przed rozpoczęciem jakichkolwiek procedur z tej części wykonaj [Instrukcje bezpieczeństwa.](#page-55-1)**
- **UWAGA: Nie należy podłączać jednocześnie wszystkich kabli do komputera. Przed podłączeniem kabli do monitora zalecane jest ich przeprowadzenie przez otwór do zarządzania kablami.**

W celu podłączenia monitora do komputera:

- **1.** Wyłącz komputer i odłącz kabel zasilający.
- **2.** Podłączyć kabel HDMI lub DP od monitora do komputera.

#### **Podłączanie kabla HDMI, DP i USB 3.0**

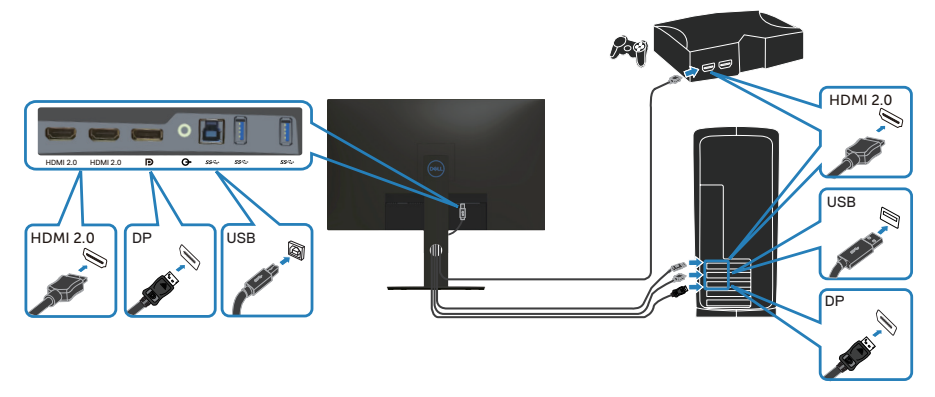

- **1.** Podłącz kabel USB wysyłania danych (dostarczony z monitorem) do odpowiedniego portu USB 3.0 komputera. (Szczegółowe informacje można znaleźć w części [Widok z dołu\)](#page-10-1).
- **2.** Podłącz urządzenia peryferyjne USB 3.0 do gniazd pobierania danych USB 3.0 monitora.

<span id="page-26-0"></span>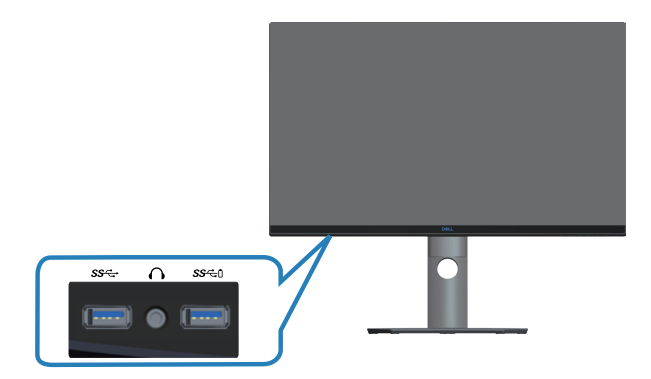

**3.** Podłącz kable zasilające komputera i monitora do gniazd elektrycznych.

## **Porządkowanie kabli**

Użyj gniazda do prowadzenia kabli w celu uporządkowania kabli podłączonych do monitora.

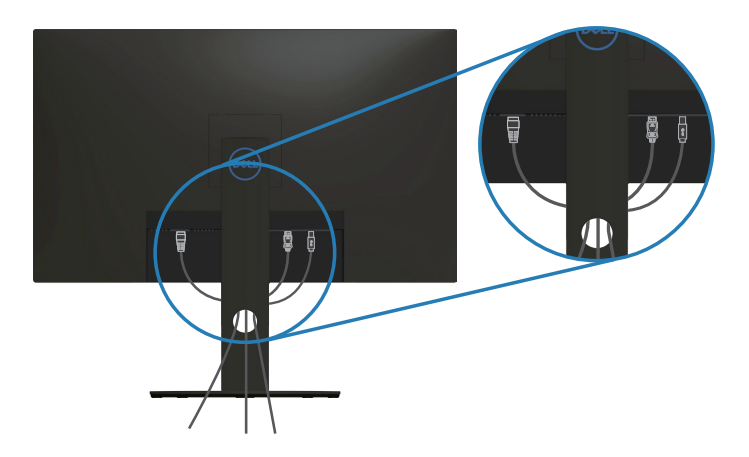

DELL

### <span id="page-27-1"></span><span id="page-27-0"></span>**Demontaż podstawy**

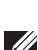

**UWAGA: Aby zapobiec zarysowaniu ekranu podczas zdejmowania podstawy, monitor należy położyć na miękkiej i czystej powierzchni.**

**UWAGA: Poniższa procedura dotyczy wyłącznie podstawy dostarczonej z monitorem. W przypadku podłączania podstawy innej firmy należy zapoznać się z dołączoną do niej dokumentacją.**

Aby zdjąć podstawę:

**1.** Połóż monitor na miękkiej tkaninie lub poduszce na krawędzi biurka.

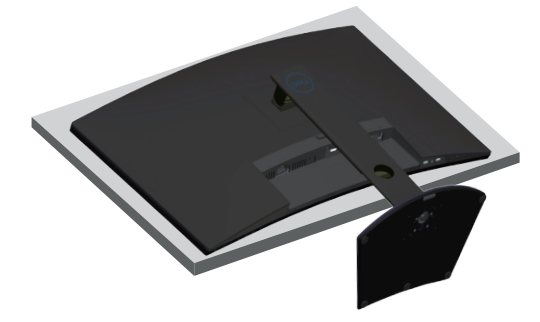

**2.** Naciśnij i przytrzymaj przycisk zwolnienia podstawy, a następnie odłącz podstawę od monitora, podnosząc ją do góry.

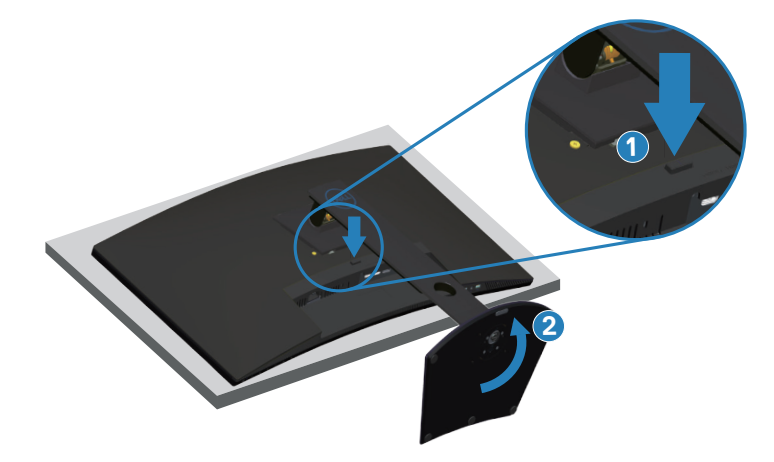

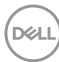

<span id="page-28-0"></span>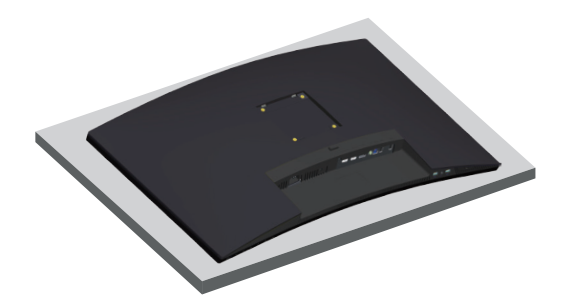

**Montaż na ścianie (opcjonalnie)**

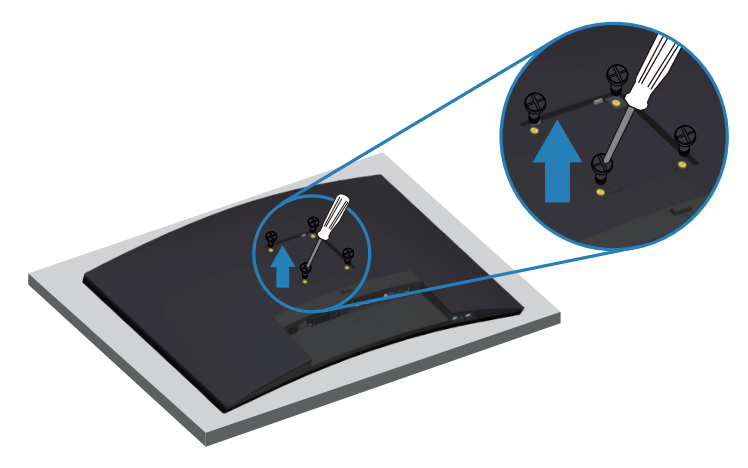

(Wymiary śruby: M4 x 10 mm).

Należy zapoznać się z dokumentacją dostarczoną z zestawem do montażu ściennego zgodnym z VESA.

- **1.** Połóż monitor na miękkiej tkaninie lub poduszce na krawędzi biurka.
- **2.** Zdemontuj podstawę. Szczegółowe informacje można znaleźć w części [Demontaż podstawy.](#page-27-1)
- **3.** Wykręć cztery śruby mocujące panel z monitorem.
- **4.** Przymocuj wspornik montażowy z zestawu do mocowania na ścianie do monitora.
- **5.** W celu zamocowania monitora na ścianie należy zapoznać się z dokumentacją dostarczoną z zestawem do montażu na ścianie.
- **UWAGA: Do używania wyłącznie ze wspornikami do montażu na ścianie z certyfikatem UL, CSA lub GS o minimalnym udźwigu/nośności 30,52 kg.**

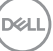

## <span id="page-29-2"></span><span id="page-29-0"></span>**Obsługa monitora**

## **Włączanie zasilania monitora**

Naciśnij przycisk w celu włączenia monitora.

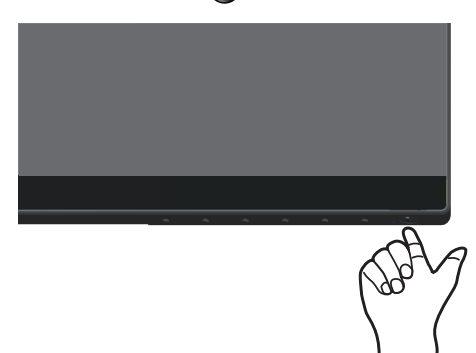

## <span id="page-29-1"></span>**Używanie przycisków sterowania**

Przyciski sterowania na dolnej krawędzi monitora umożliwiają regulację wyświetlanego obrazu.

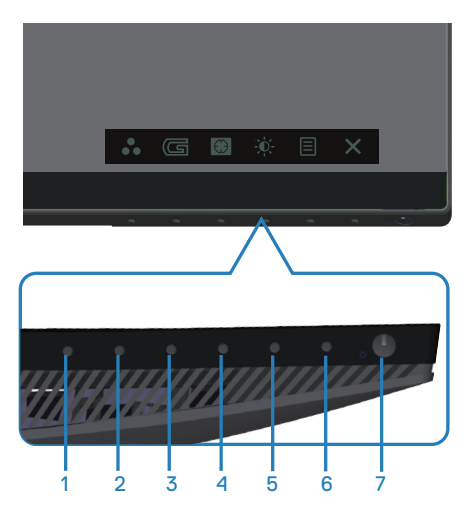

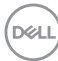

#### **Przyciski sterowania**

W poniższej tabeli opisano przyciski sterowania:

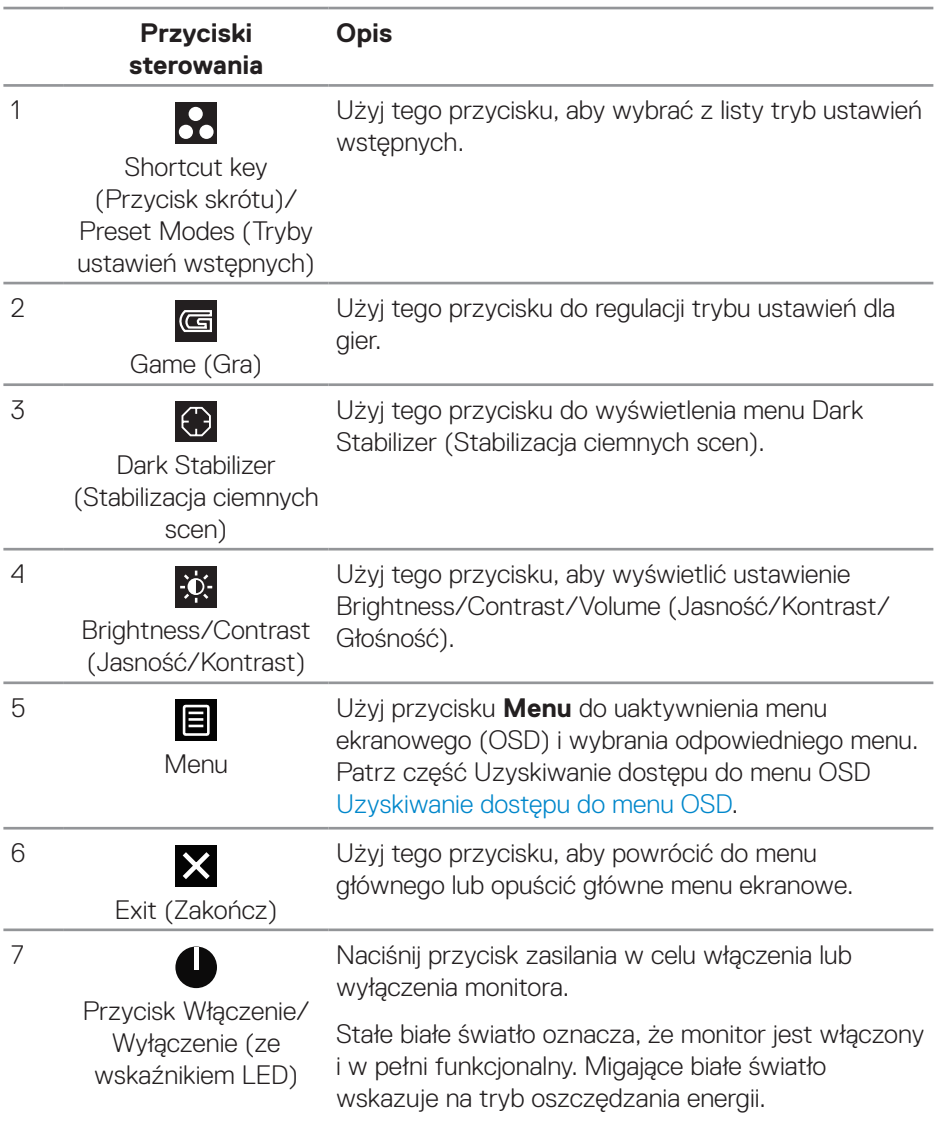

(dell

#### <span id="page-31-0"></span>**Elementy sterowania menu OSD**

Użyj przycisków na dole monitora do regulacji ustawień obrazu.

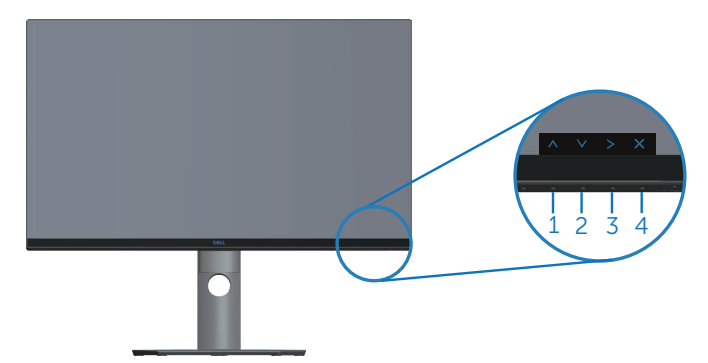

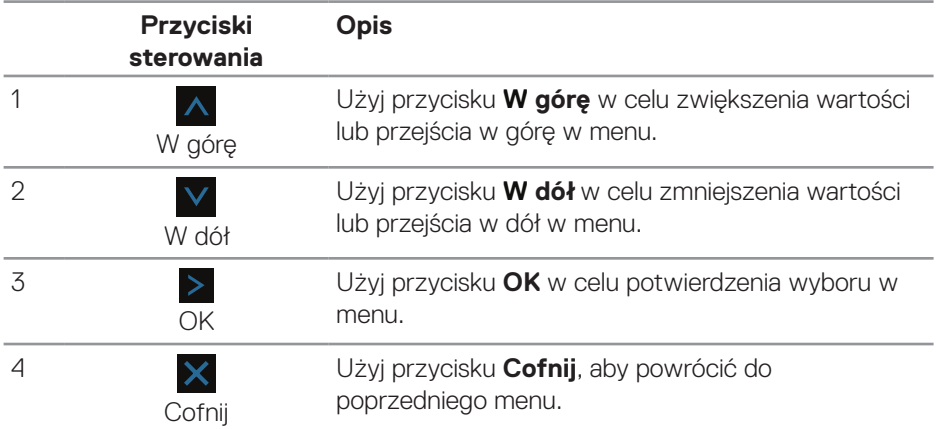

## <span id="page-32-2"></span><span id="page-32-0"></span>**Korzystanie z menu ekranowego (OSD)**

#### <span id="page-32-1"></span>**Uzyskiwanie dostępu do menu OSD**

- **UWAGA: Wprowadzone zmiany są zapisywane automatycznie po przejściu do innego menu, wyjściu z menu OSD lub jego automatycznym wyłączeniu.**
	- **1.** Naciśnii przycisk **国**. aby wyświetlić główne menu OSD.

#### **Menu główne dla wejścia HDMI**

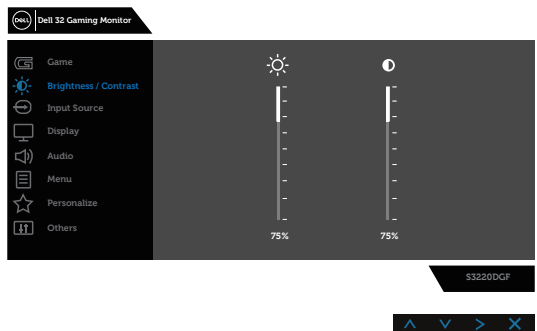

- **2.** Naciśnij przycisk A lub V w celu przejścia między opcjami ustawień. Po przesunięciu z jednej ikony na drugą, zostanie podświetlona nazwa opcji. W tabeli poniżej przedstawiono pełną listę wszystkich opcji dostępnych dla monitora.
- **3.** Naciśnij jeden raz przycisk  $\geq$  w celu uaktywnienia podświetlonej opcji.
- **4.** Naciśnij przycisk  $\wedge$  lub  $\vee$ , aby wybrać wymagany parametr.
- **5.** W celu wprowadzenia zmian naciśnij przycisk  $>$ , a następnie użyj przycisku A lub V, zgodnie ze wskazaniami w menu.
- **6.** Wybierz przycisk  $\times$ , aby wrócić do menu głównego.

DØLI

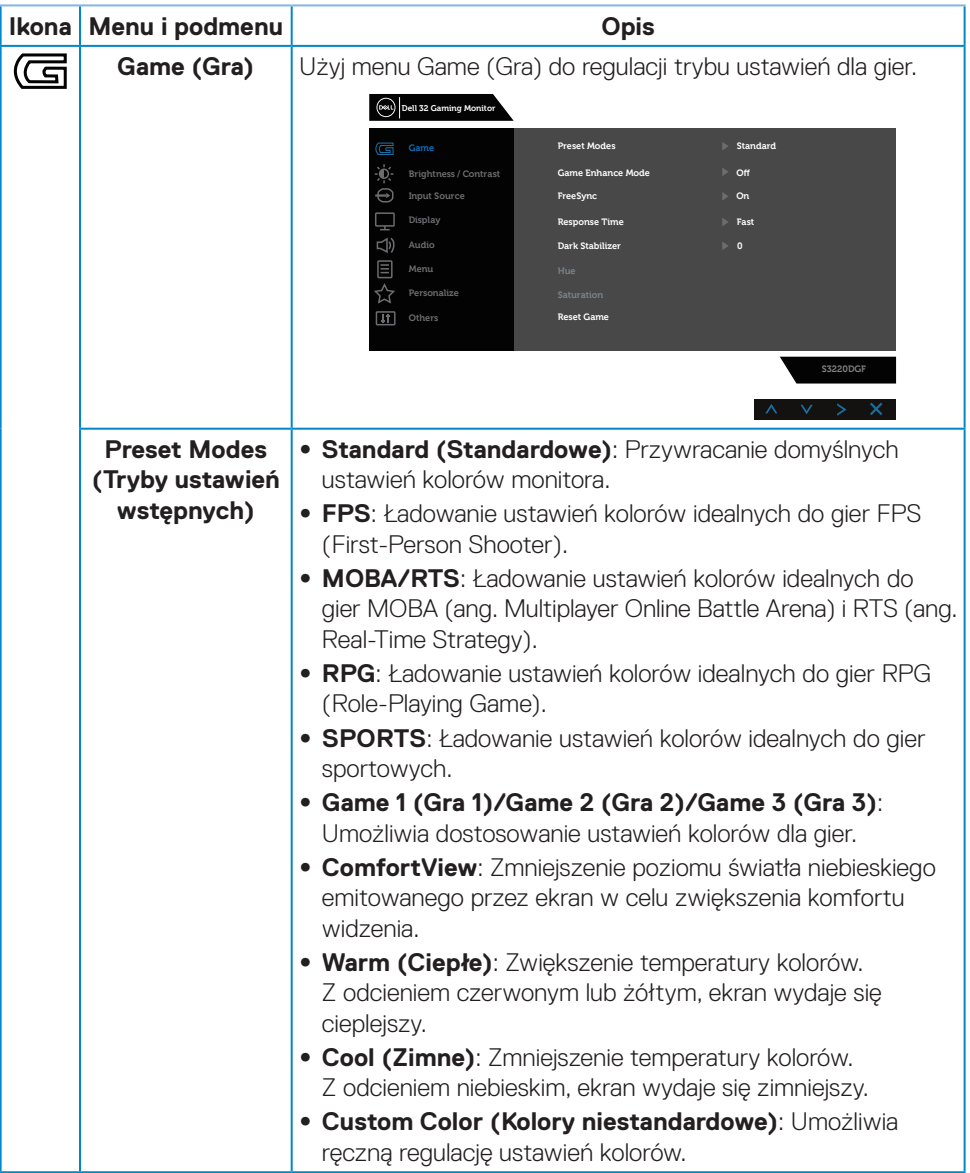

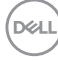

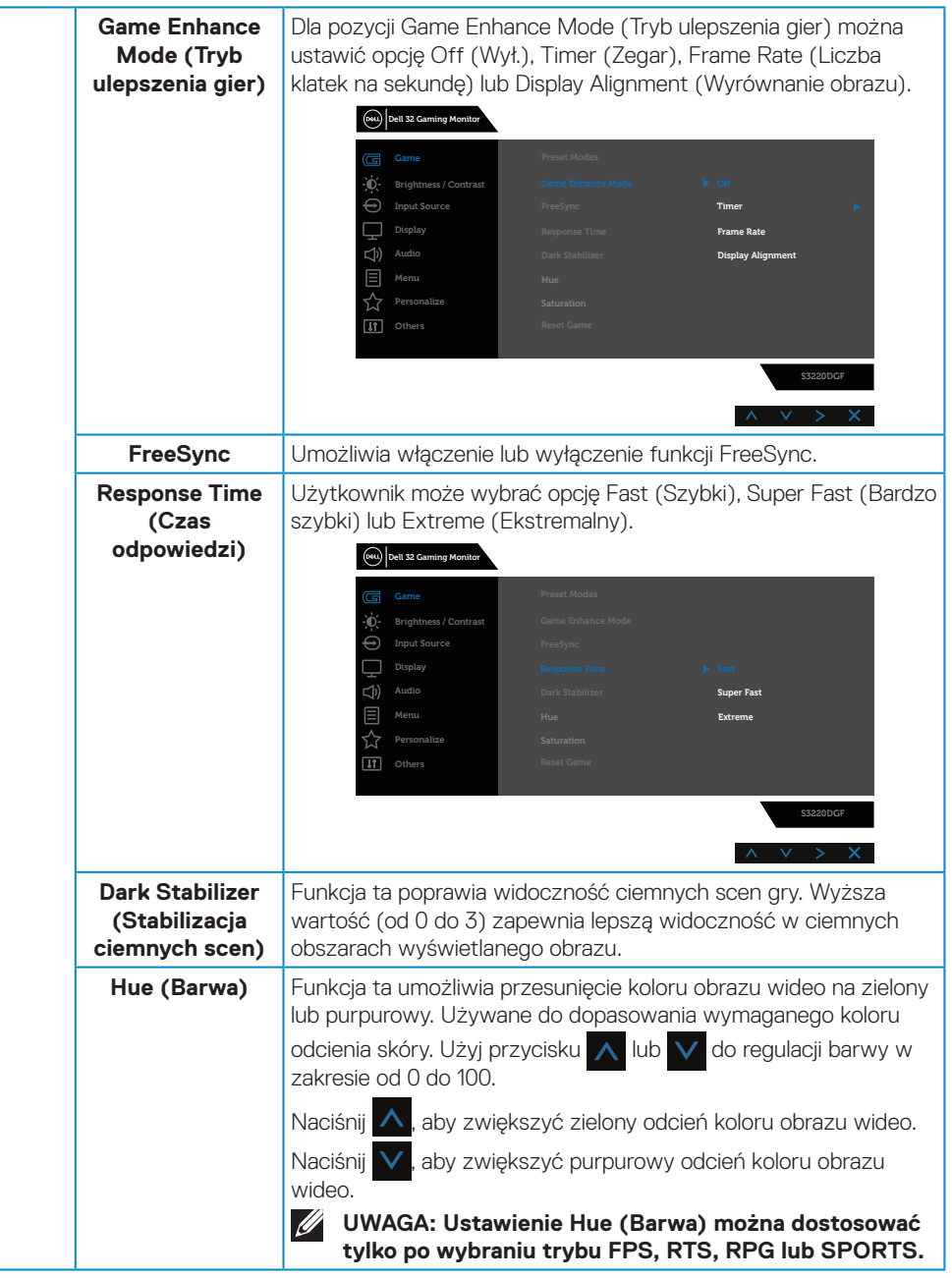

 $(\sim$ LL

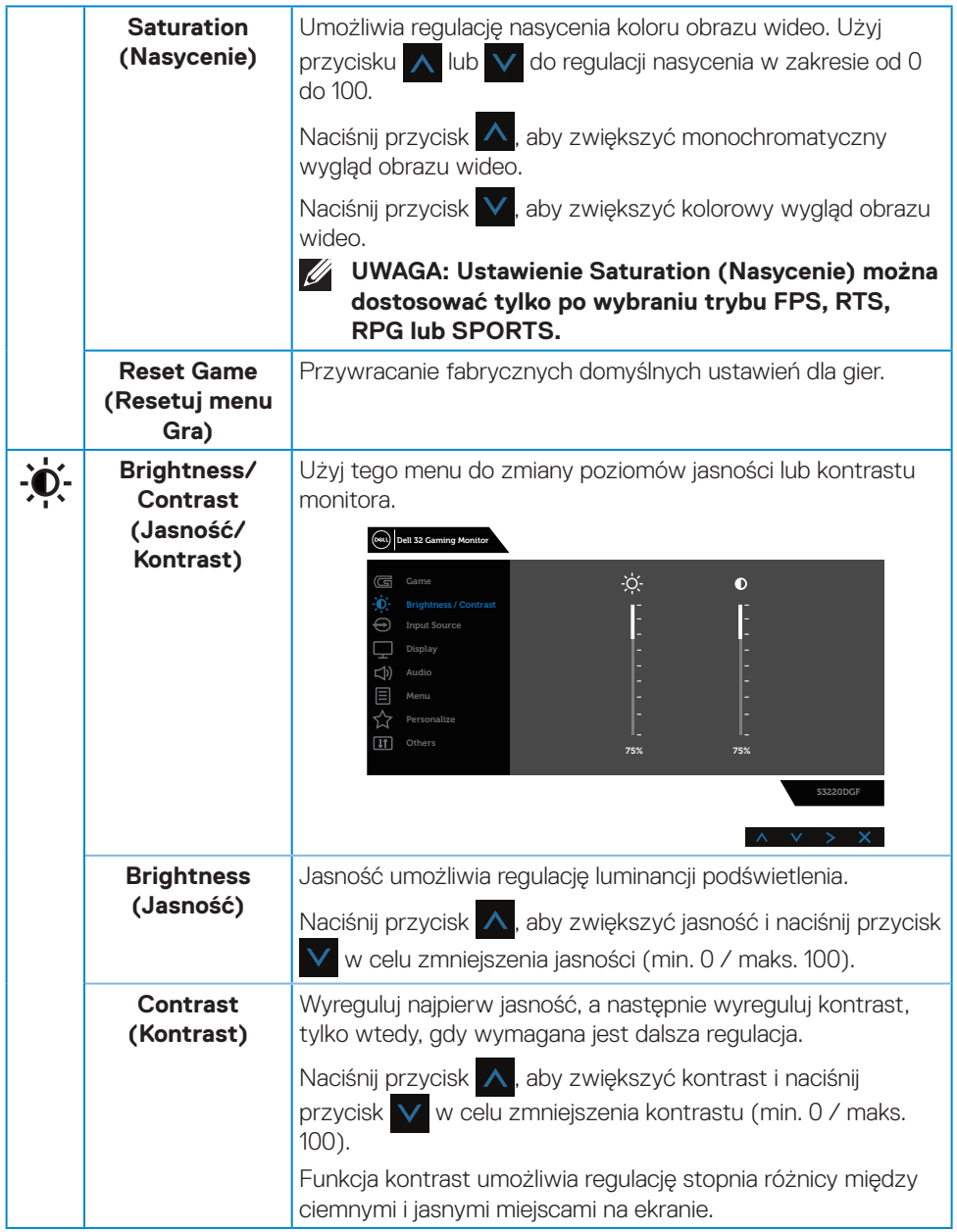

 $(\nabla)$ 

<span id="page-36-0"></span>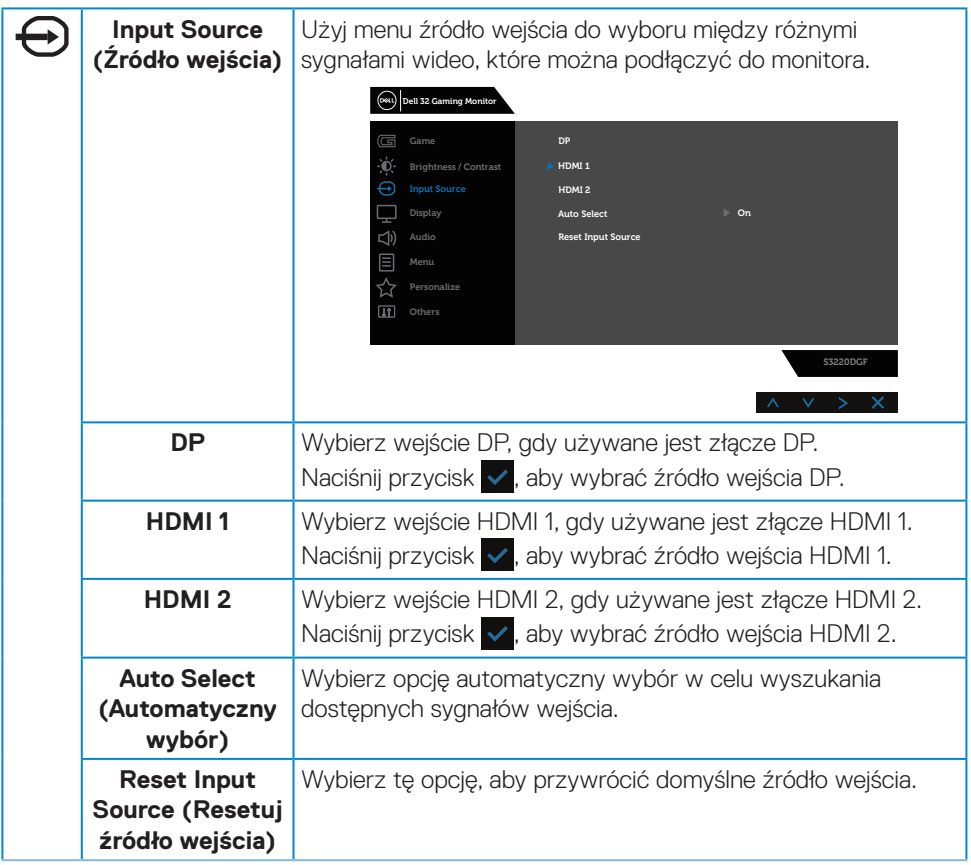

 $($ DELL

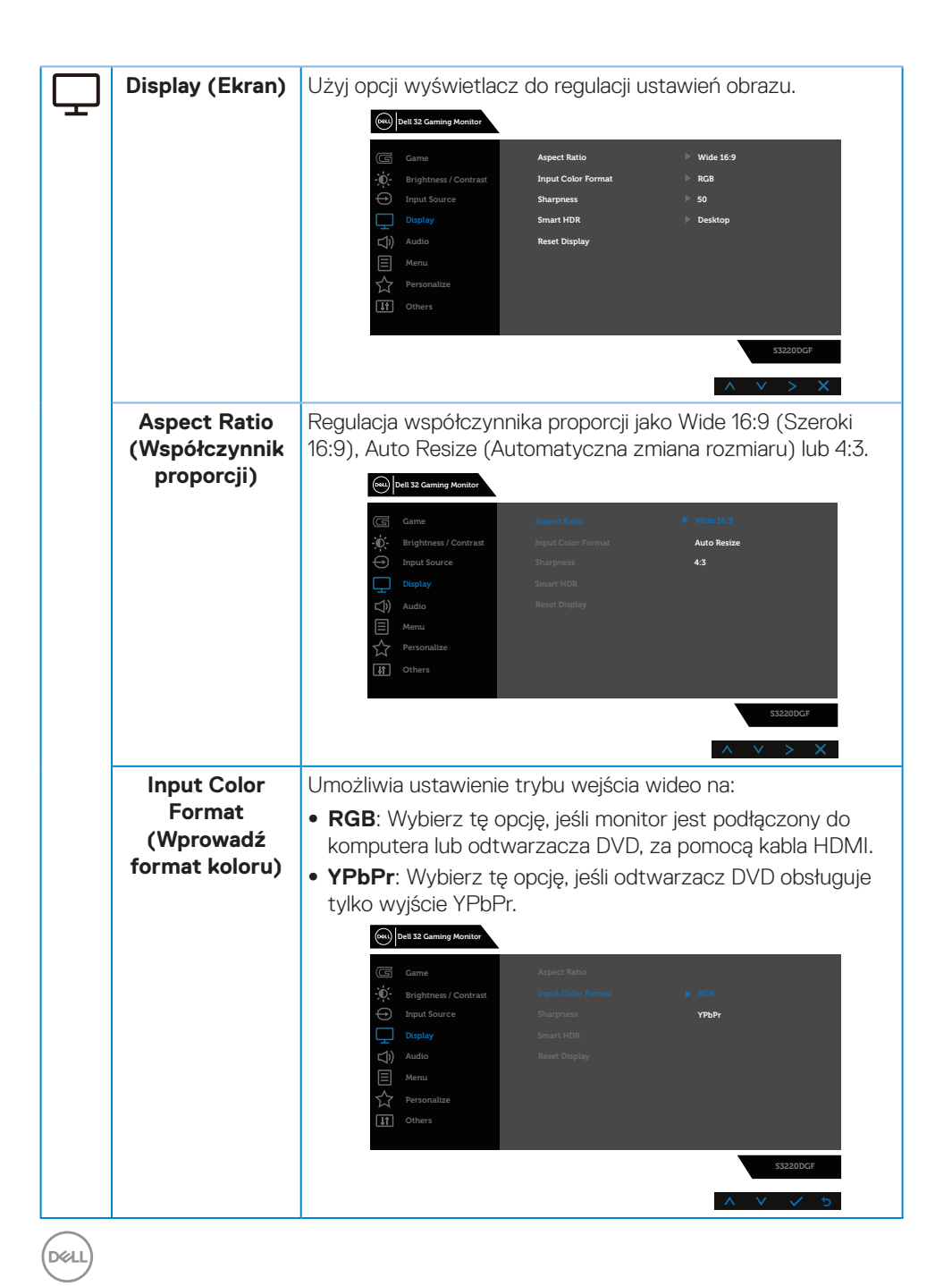

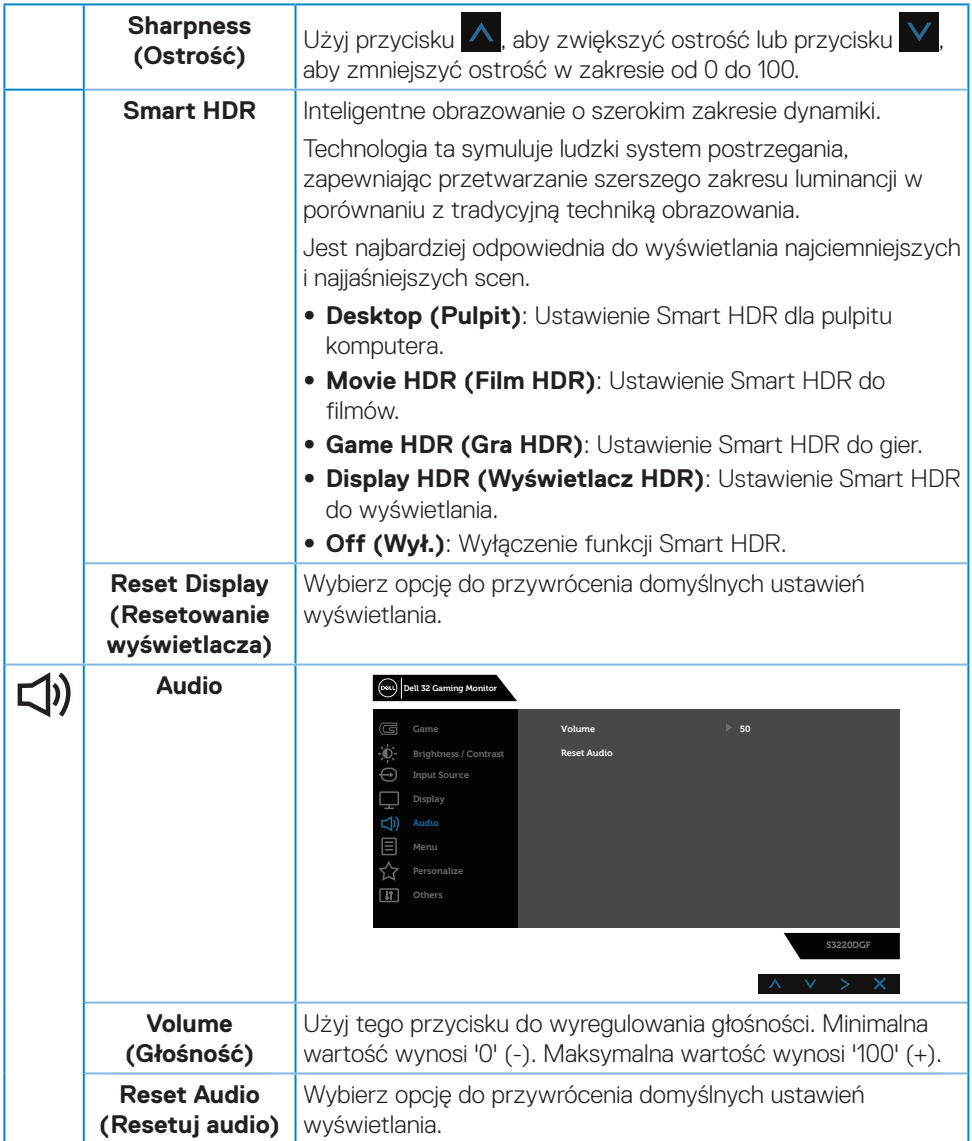

 $($ DELL

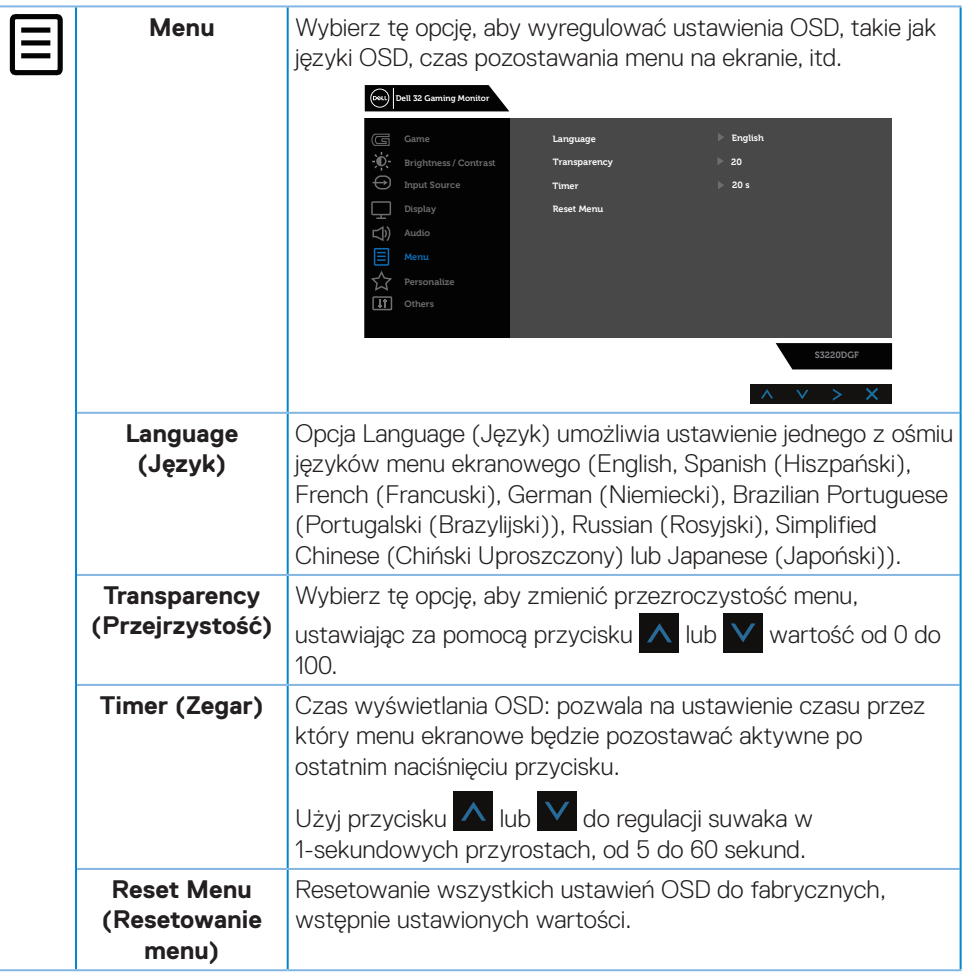

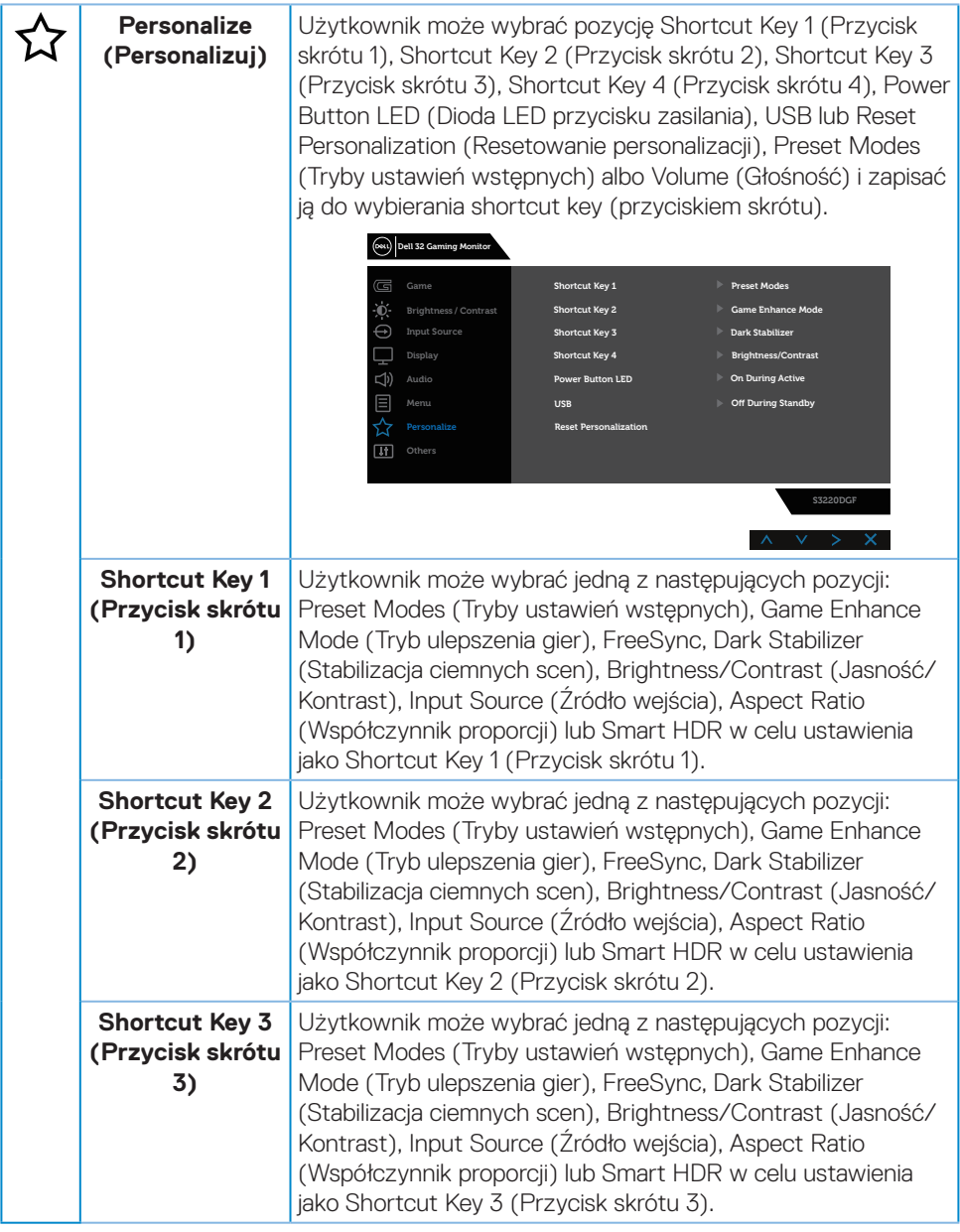

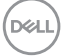

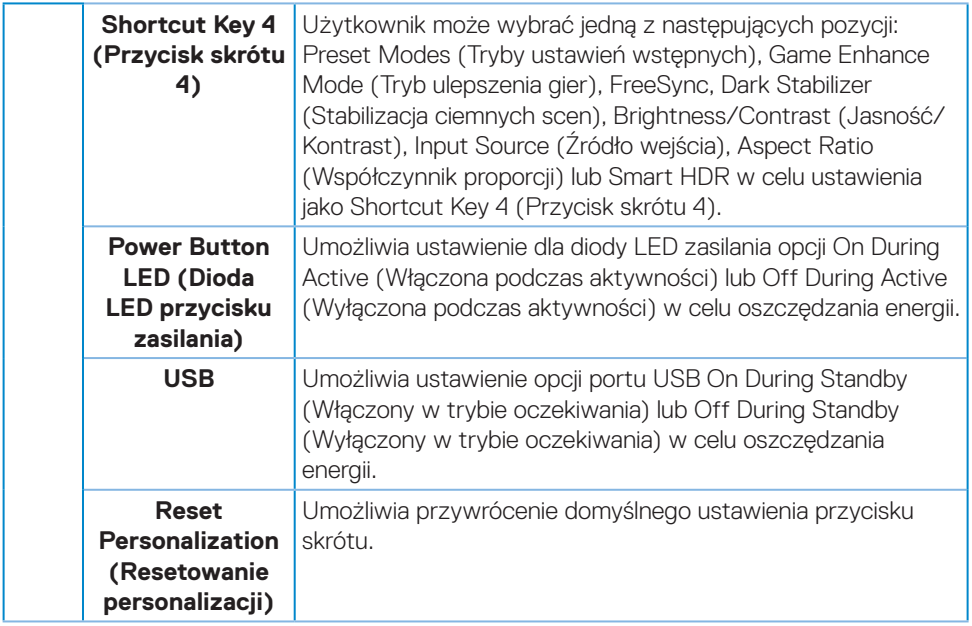

 $(\nabla)$ 

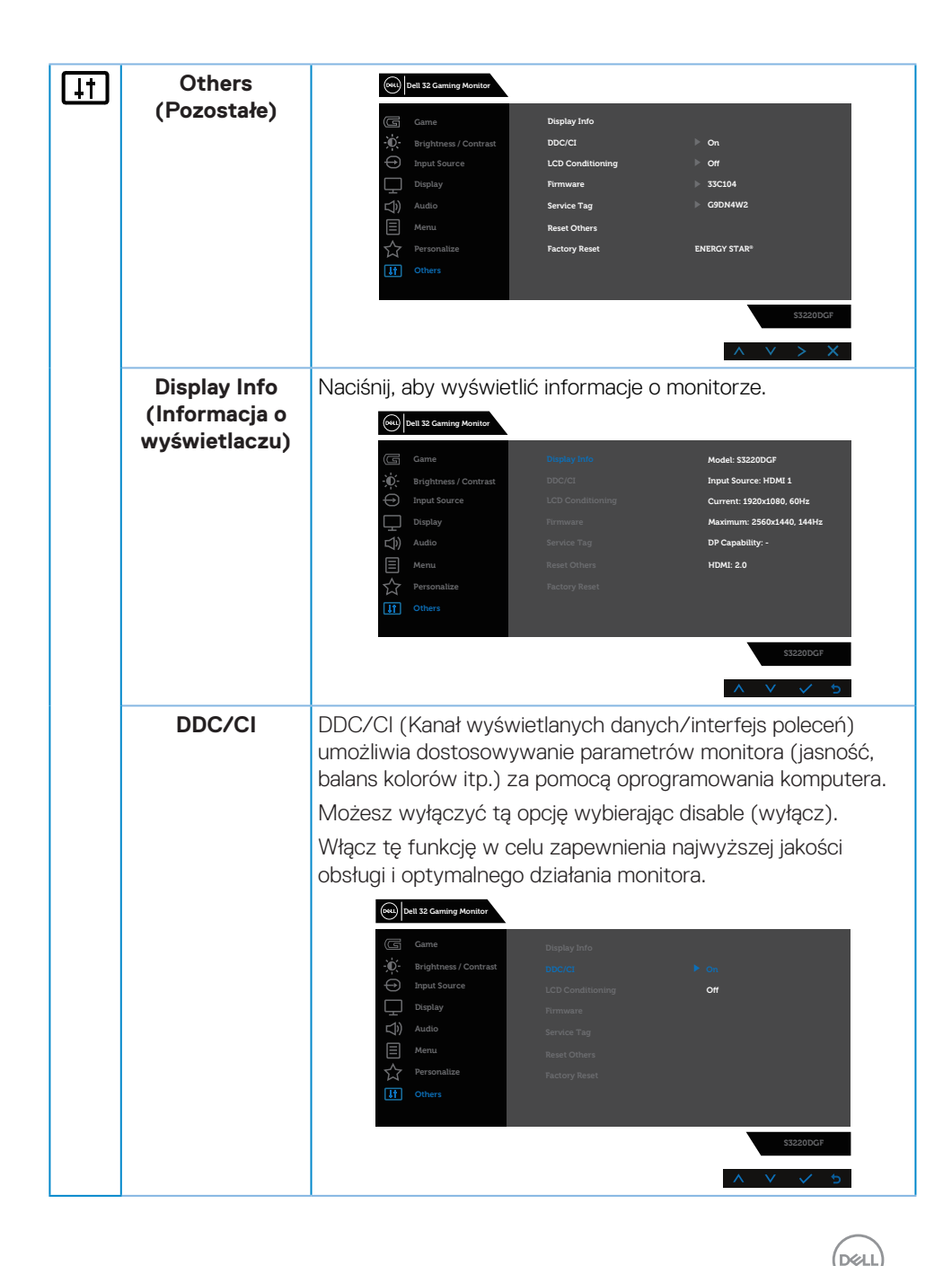

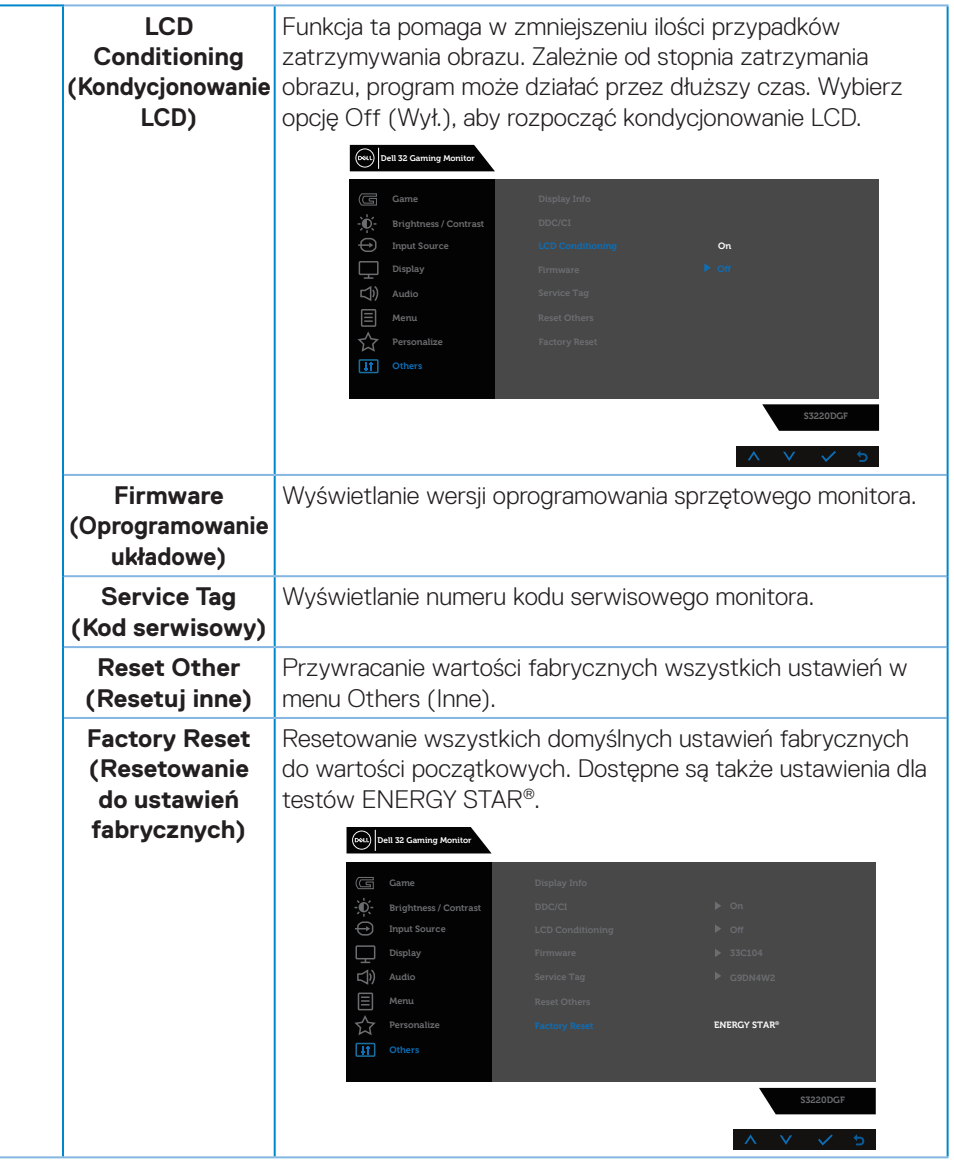

**UWAGA: Monitor ma wbudowaną funkcję automatycznej kalibracji jasności w celu skompensowania starzenia się diod LED.**

DELL

#### <span id="page-44-0"></span>**Komunikaty ostrzegawcze OSD**

Przed wyłączeniem funkcji **DDC/CI**, wyświetlany jest następujący komunikat:

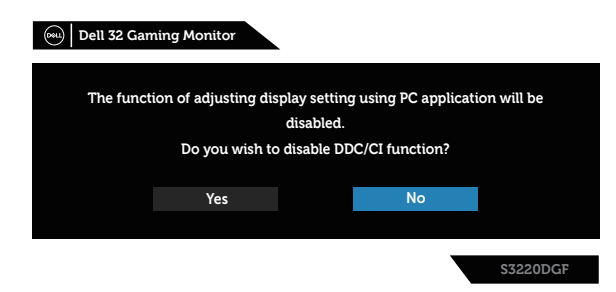

Po przejściu monitora do **Power Save Mode (Tryb oszczędzania energii)**, pojawi się następujący komunikat:

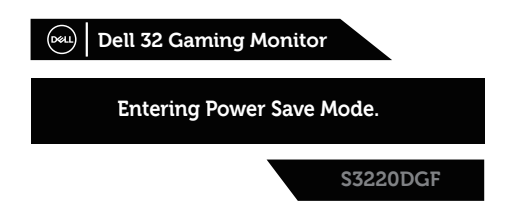

Jeśli kabel HDMI nie jest podłączony, pojawi się poniższe przestawne okno dialogowe. Po upływie 4 minut w tym stanie monitor zostanie przełączony do trybu oszczędzania energii.

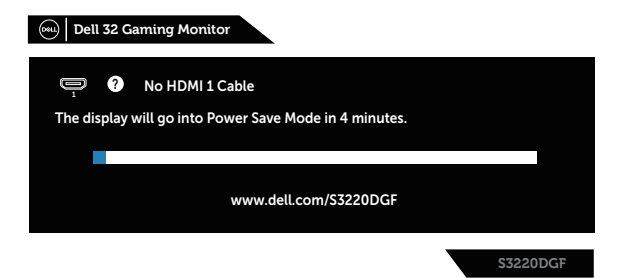

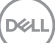

Jeśli kabel DP nie jest podłączony, pojawi się poniższe przestawne okno dialogowe. Po upływie 4 minut w tym stanie monitor zostanie przełączony do trybu oszczędzania energii.

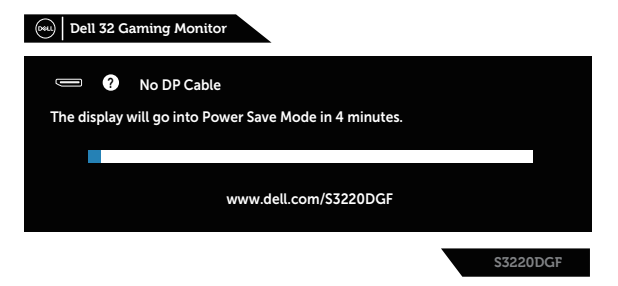

Po naciśnięciu dowolnego przycisku sterowania przy normalnym stanie wyświetlania w prawym górnym rogu ekranu pojawi się poniższe okno dialogowe podsumowania z aktualnym ustawieniem pozycji Preset Modes (Tryby ustawień wstępnych), Smart HDR, Response Time (Czas odpowiedzi) i Dark Stabilizer (Stabilizacja ciemnych scen).

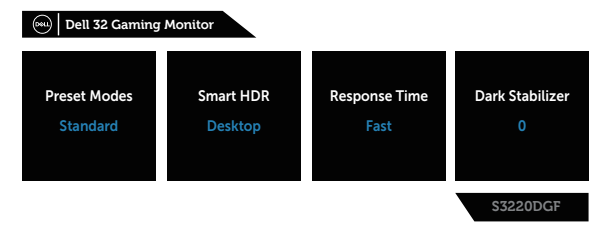

#### **UWAGA: Więcej informacji można znaleźć w części [Korzystanie z menu](#page-32-2)  [ekranowego \(OSD\)](#page-32-2).**

Aby uzyskać dalsze informacje, sprawdź [Rozwiązywanie problemów.](#page-49-1)

## <span id="page-46-0"></span>**Ustawianie monitora**

#### **Ustawianie maksymalnej rozdzielczości**

Aby ustawić maksymalną rozdzielczość dla monitora:

W systemach Windows 7, Windows 8, Windows 8.1 i Windows 10:

- **1.** W systemie Windows 8 lub Windows 8.1 wybierz kafelek Pulpit, aby przełączyć na klasyczny wygląd pulpitu.
- **2.** Kliknij prawym przyciskiem na pulpicie i kliknij **Screen Resolution (Rozdzielczość ekranu)**.
- **3.** Kliknij rozwijaną listę rozdzielczości ekranu i wybierz **2560 x 1440**.
- **4.** Kliknij **OK**.

Jeśli opcja **2560 x 1440** nie jest widoczna, może to oznaczać konieczność aktualizacji sterownika karty graficznej. W zależności od komputera, wykonaj jedną z następujących procedur:

W przypadku posiadania komputera desktop lub komputera przenośnego Dell:

• Przejdź na stronę **[www.dell.com/support](http://www.dell.com/support)**, wprowadź kod serwisowy komputera i pobierz najnowszy sterownik karty graficznej.

Jeśli używany jest komputer innej marki niż Dell (przenośny lub desktop):

- Przejdź na stronę pomocy technicznej dla komputera i pobierz najnowsze sterowniki grafiki.
- Przejdź do strony sieciowej producenta karty graficznej i pobierz najnowsze sterowniki karty graficznej.

#### **Jeśli używany jest komputer stacjonarny Dell lub komputer przenośny Dell z dostępem do Internetu**

- Przejdź do **[www.dell.com/support](http://www.dell.com/support)**, wprowadź znacznik serwisowy i pobierz najnowszy sterownik dla posiadanej karty graficznej.
- **5.** Po instalacji sterowników karty graficznej należy ponownie ustawić rozdzielczość **2560 x 1440**.
- **UWAGA: Jeśli nie można ustawić rozdzielczości 2560 x 1440, należy skontaktować się z firmą Dell i zapytać o kartę graficzną, która obsługuje taką rozdzielczość.**

DØLI

#### <span id="page-47-0"></span>**Jeśli używany jest komputer typu desktop, komputer przenośny lub karta graficzna innej marki niż Dell**

W systemach Windows 7, Windows 8, Windows 8.1 i Windows 10:

- **1.** W systemie Windows 8 lub Windows 8.1 wybierz kafelek Pulpit, aby przełączyć na klasyczny wygląd pulpitu.
- **2.** Kliknij prawym przyciskiem myszy na pulpicie, a następnie kliknij polecenie **Personalization (Personalizacja)**.
- **3.** Kliknij pozycję **Change Display Settings (Zmień ustawienia wyświetlania)**.
- **4.** Kliknij pozycję **Advanced Settings (Ustawienia zaawansowane)**.
- **5.** Zidentyfikuj dostawcę karty graficznej z opisu w górnej części okna (np. NVIDIA, ATI, Intel itp.).
- **6.** Wyszukaj zaktualizowany sterownik w witrynie internetowej dostawcy karty graficznej (na przykład **[www.ATI.com](http://www.ATI.com)** LUB **[www.AMD.com](http://www.NVIDIA.com)**).
- **7.** Po instalacji sterowników karty graficznej należy ponownie ustawić rozdzielczość **2560 x 1440**.

## <span id="page-48-0"></span>**Nachylanie, przekręcanie i wysuwanie w pionie**

**UWAGA: Podane wartości dotyczą podstawy dostarczonej z monitorem. W celu zamocowania jakiejkolwiek innej podstawy należy zapoznać się z dołączoną do niej dokumentacją.**

#### **Nachylanie, Przekręcanie**

Przy zamontowanej podstawie, monitor można nachylać i przekręcać, dla uzyskania najbardziej wygodnego kąta widzenia.

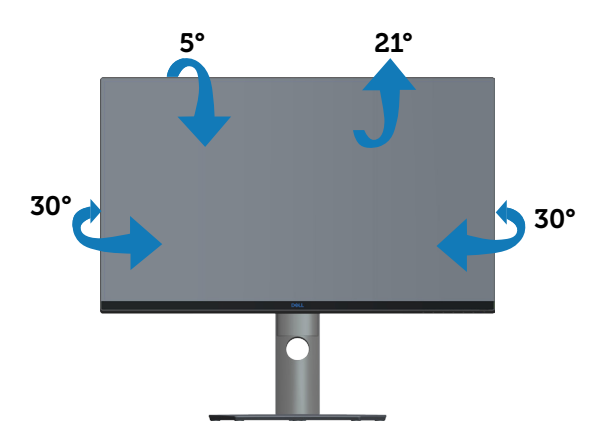

**UWAGA: Po dostarczeniu monitora z fabryki, podstawa jest odłączona.**

#### **Wysuwanie w pionie**

**UWAGA: Podstawę można wysunąć w pionie do wysokości 150 mm.** 

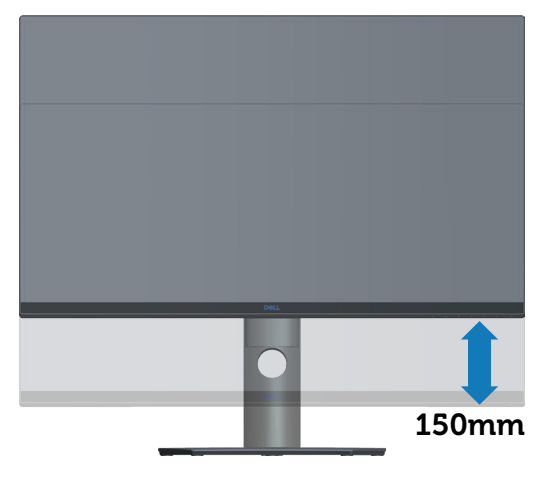

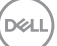

## <span id="page-49-1"></span><span id="page-49-0"></span>**Rozwiązywanie problemów**

**OSTRZEŻENIE: Przed rozpoczęciem jakichkolwiek procedur z tej części wykonaj [Instrukcje bezpieczeństwa.](#page-55-1)**

## **Autotest**

Monitor ma funkcję autotestu, umożliwiającą sprawdzenie poprawności jego działania. Jeśli monitor i komputer są prawidłowo podłączone, ale ekran monitora pozostaje ciemny należy uruchomić autotest monitora, wykonując następujące czynności:

- **1.** Wyłącz komputer i monitor.
- **2.** Odłącz wszystkie kable wideo od monitora. Dzięki temu komputer nie będzie brał udziału w procedurze.
- **3.** Włącz monitor.

Jeśli monitor działa prawidłowo, wykryty zostanie brak sygnału i wyświetlony jeden z poniższych komunikatów. W trybie autotestu, dioda LED zasilania świeci białym światłem.

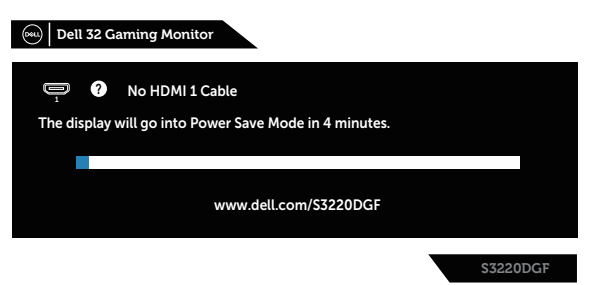

- **UWAGA: To okno pojawia się także przy normalnym działaniu systemu, jeśli kabel wideo jest odłączony lub uszkodzony.**
	- **4.** Wyłącz monitor i podłącz ponownie kabel wideo; następnie włącz komputer i monitor.

Jeśli po ponownym podłączeniu kabli ekran monitora pozostanie ciemny, należy sprawdzić kartę graficzną i komputer.

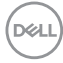

## <span id="page-50-0"></span>**Wbudowane testy diagnostyczne**

Monitor ma wbudowane narzędzie diagnostyczne, które umożliwia określenie, czy nieprawidłowości działania ekranu są powiązane z monitorem czy z komputerem i kartą graficzną.

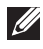

#### **UWAGA: Wbudowane testy diagnostyczne można uruchomić wyłącznie po odłączeniu kabla wideo, gdy monitor znajduje się w trybie autotestu.**

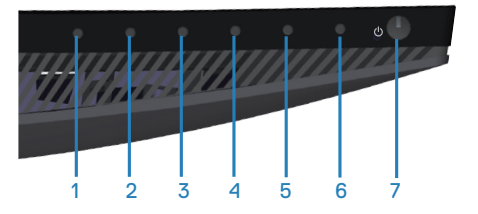

Aby uruchomić wbudowane testy diagnostyczne:

- **1.** Upewnij się, że ekran jest czysty (na powierzchni ekranu nie ma kurzu).
- **2.** Odłącz kabel(e) wideo z tyłu komputera lub monitora. Monitor przejdzie do trybu autotestu.
- **3.** Naciśnij przycisk 3 i przytrzymaj go przez 5 sekund. Pojawi się szary ekran.
- **4.** Uważnie sprawdź ekran pod kątem nieprawidłowości.
- **5.** Ponownie naciśnij przycisk 3 na dole monitora. Kolor ekranu zmieni się na czerwony.
- **6.** Sprawdź wyświetlacz pod kątem wszelkich nieprawidłowości.
- **7.** Powtórz czynności 5 i 6, aby sprawdzić wyświetlanie kolorów zielonego, niebieskiego, czarnego, białego i ekranów tekstu.

Test jest zakończony po pojawieniu się ekranu tekstowego. Aby wyjść, naciśnij ponownie przycisk 3.

Jeśli używając wbudowanego narzędzia diagnostyki nie można wykryć żadnych nieprawidłowości ekranu, monitor działa prawidłowo. Sprawdź kartę graficzną i komputer.

**DEA** 

## <span id="page-51-0"></span>**Typowe problemy**

Następująca tabela zawiera ogólne informacje o mogących wystąpić typowych problemach związanych z monitorem i możliwe rozwiązania:

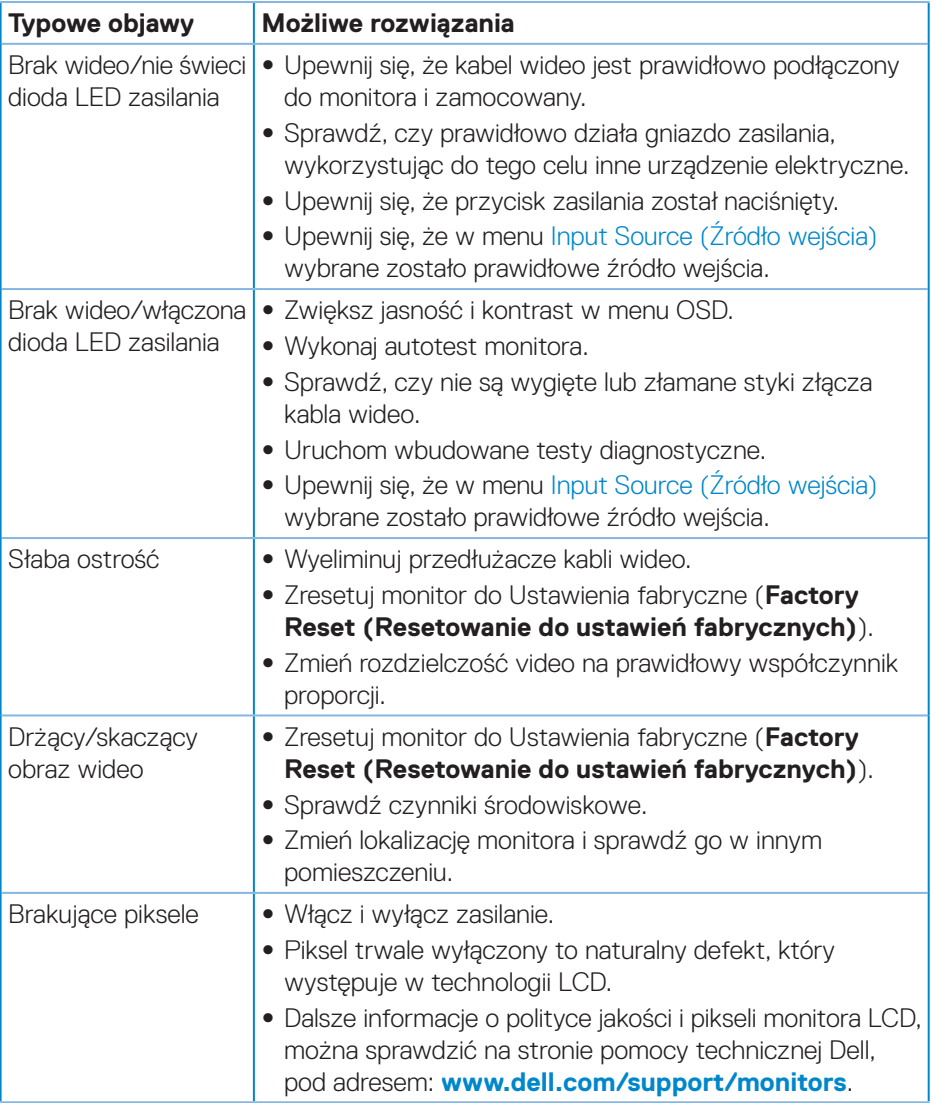

(dell

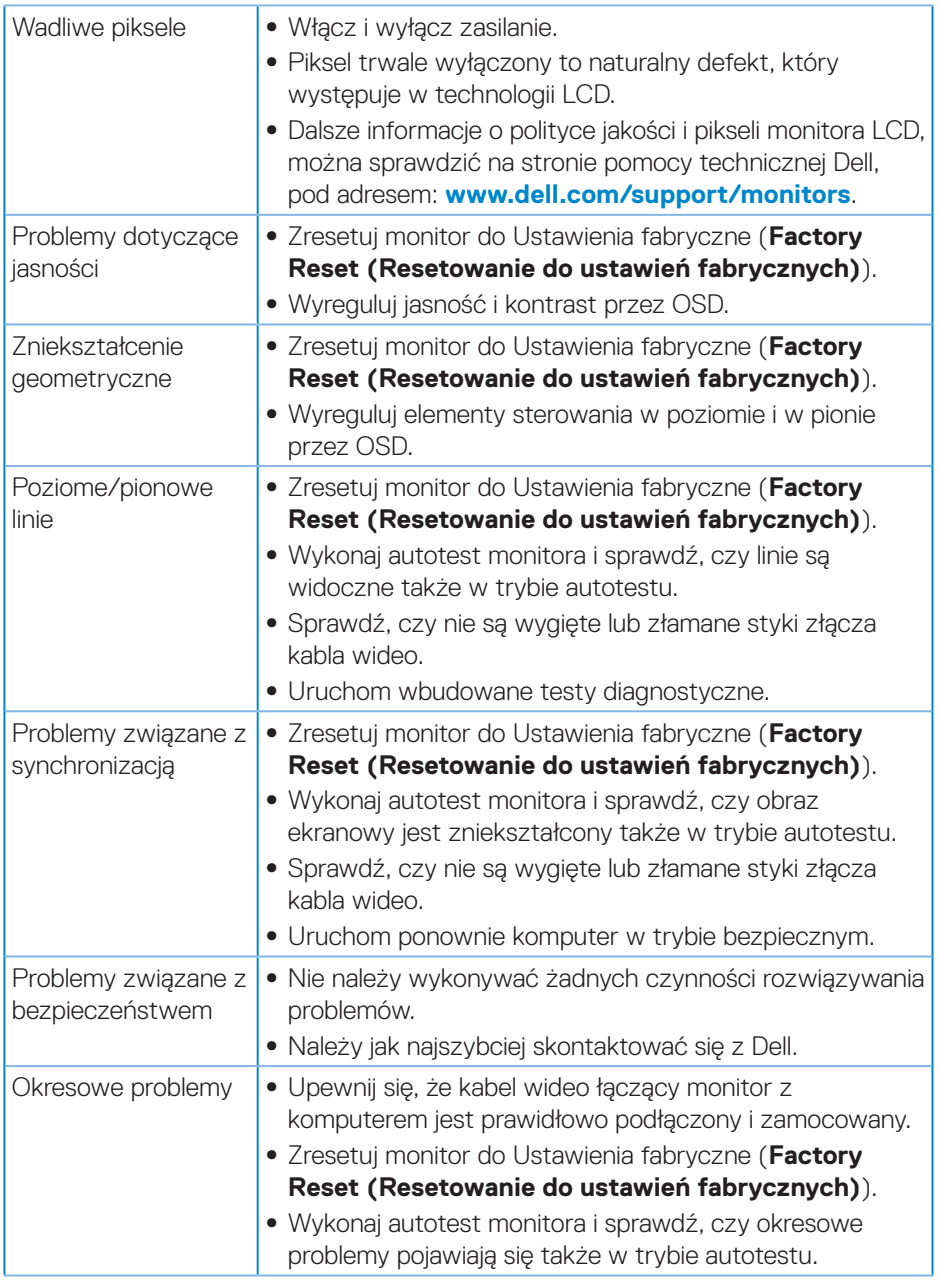

 $($ DELL

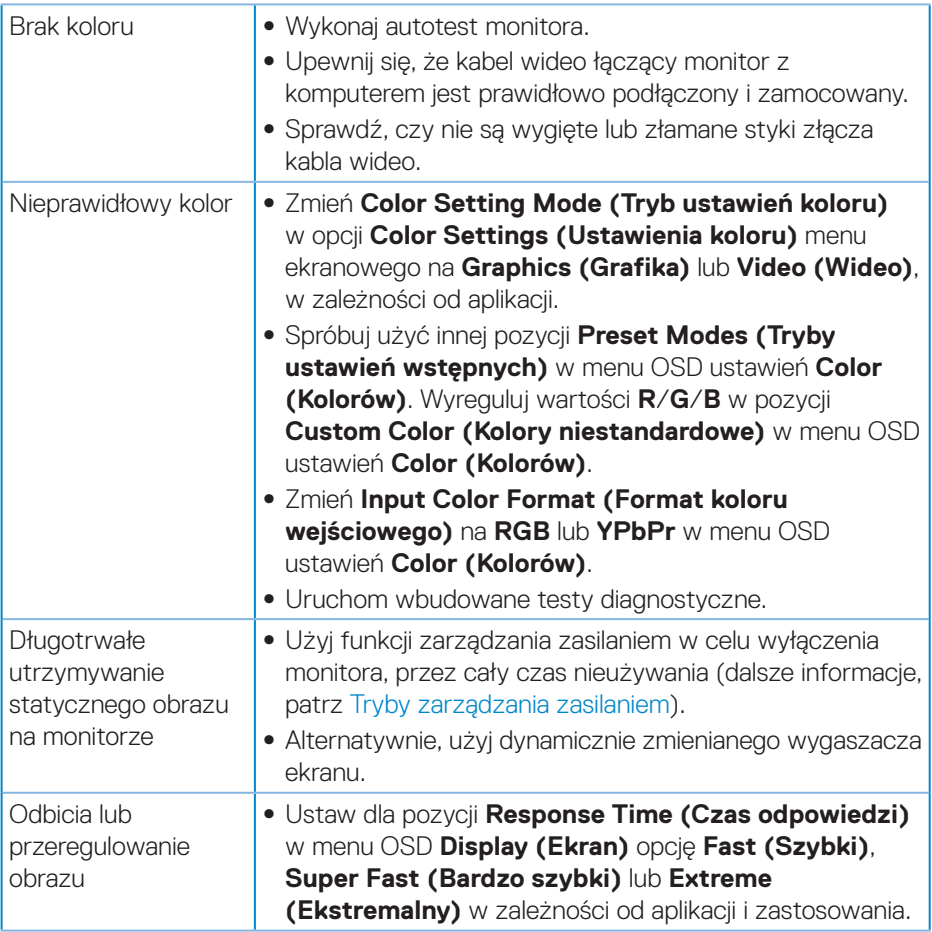

 $(\nabla)$ 

## <span id="page-54-0"></span>**Problemy charakterystyczne dla produktu**

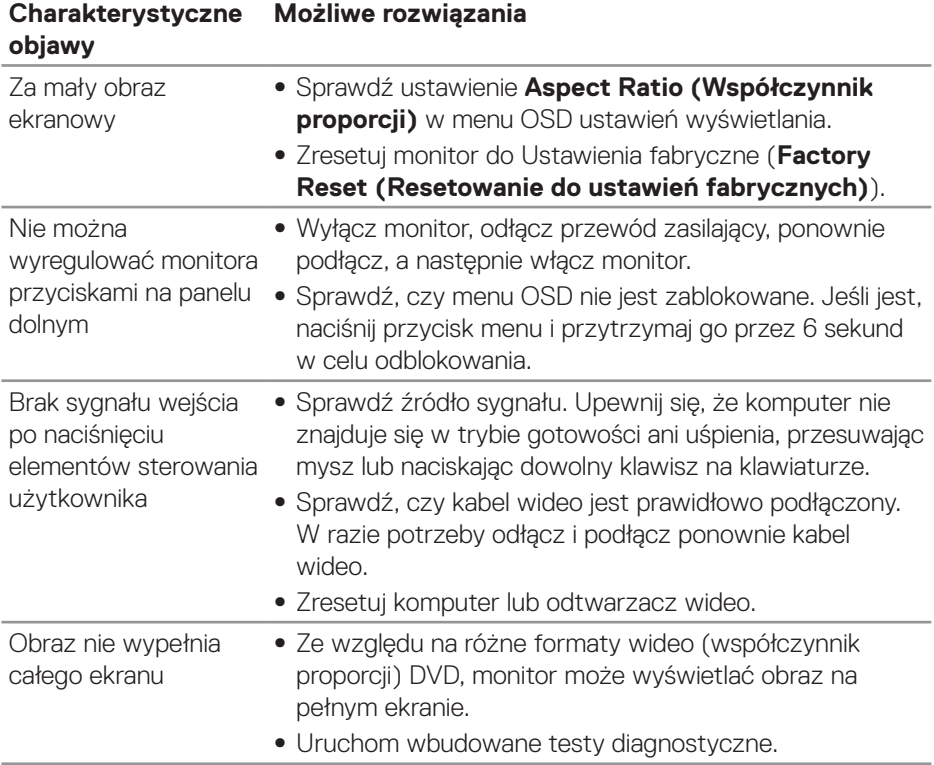

(dell

## <span id="page-55-0"></span>**Dodatek**

### <span id="page-55-1"></span>**Instrukcje bezpieczeństwa**

**OSTRZEŻENIE: Używanie elementów sterowania, regulacji lub procedur, innych niż określone w tej dokumentacji, może spowodować narażenie na porażenie prądem elektrycznym, zagrożenia związane z prądem elektrycznym i/lub zagrożenia mechaniczne.**

Instrukcje bezpieczeństwa można znaleźć w pozycji **Informacje dotyczące bezpieczeństwa, środowiska i przepisów (SERI)**.

## **Uwagi FCC (tylko USA) i inne informacje dotyczące przepisów**

Uwagi FCC i inne informacje dotyczące przepisów, można sprawdzić na stronie sieciowej zgodności z przepisami, pod adresem **[www.dell.com/regulatory\\_compliance](http://www.dell.com/regulatory_compliance)**.

W celu zapewnienia najwyższej wydajności i długiego czasu użytkowania monitora należy stosować się do poniższych instrukcji bezpieczeństwa:

- **1.** Ścienne gniazdo zasilania powinno być zainstalowane w pobliżu urządzenia i powinno być łatwo dostępne.
- **2.** Urządzenie można zainstalować na ścianie lub suficie w orientacji poziomej.
- **3.** Monitor jest wyposażony w trójbolcową uziemioną wtyczkę, wtyczkę z trzecim bolcem (uziemienie).
- **4.** Nie wolno korzystać z urządzenia w pobliżu wody.
- **5.** Należy uważnie przeczytać niniejsze instrukcje. Dokument ten należy zachować na przyszłość. Należy stosować się do wszystkich ostrzeżeń i instrukcji umieszczonych na produkcie.
- **6.** Nadmierne ciśnienie akustyczne ze słuchawek dousznych lub nagłownych może być przyczyną utraty słuchu. Maksymalne ustawienie equalizera zwiększa napięcie wyjściowe słuchawek dousznych i nagłownych, a tym samym poziom ciśnienia akustycznego.

**D**<sup></sup>

### <span id="page-56-1"></span><span id="page-56-0"></span>**Kontaktowanie się z firmą Dell**

**W przypadku klientów w Stanach Zjednoczonych, należy dzwonić pod numer 800-WWW-DELL (800-999-3355).**

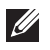

#### **UWAGA: Przy braku aktywnego połączenia z Internetem, informacje kontaktowe można znaleźć na fakturze zakupu, opakowaniu, rachunku lub w katalogu produktów Dell.**

Firma Dell udostępnia kilka opcji pomocy technicznej i usług online i telefonicznie. Dostępność zależy od kraju i produktu, a niektóre usługi mogą nie być dostępne w danym regionie.

W celu uzyskania dostepu do zawartości wsparcia online:

**1.** Odwiedź stronę **[www.dell.com/support/monitors](http://www.dell.com/support/monitors)**.

W celu kontaktu z Dell w zakresie sprzedaży, pomocy technicznej lub obsługi klienta:

- **1.** Odwiedź **[www.dell.com/support](http://www.dell.com/support)**.
- **2.** Sprawdź kraj lub region w menu rozwijanym **Wybierz kraj/region** w dolnej części strony.
- **3.** Kliknij pozycję **Kontakt z nami** w lewej części strony.
- **4.** Wybierz odpowiednią usługę i łącze pomocy, w zależności od potrzeb.
- **5.** Wybierz wygodną metodę kontaktu z Dell.

DØLI